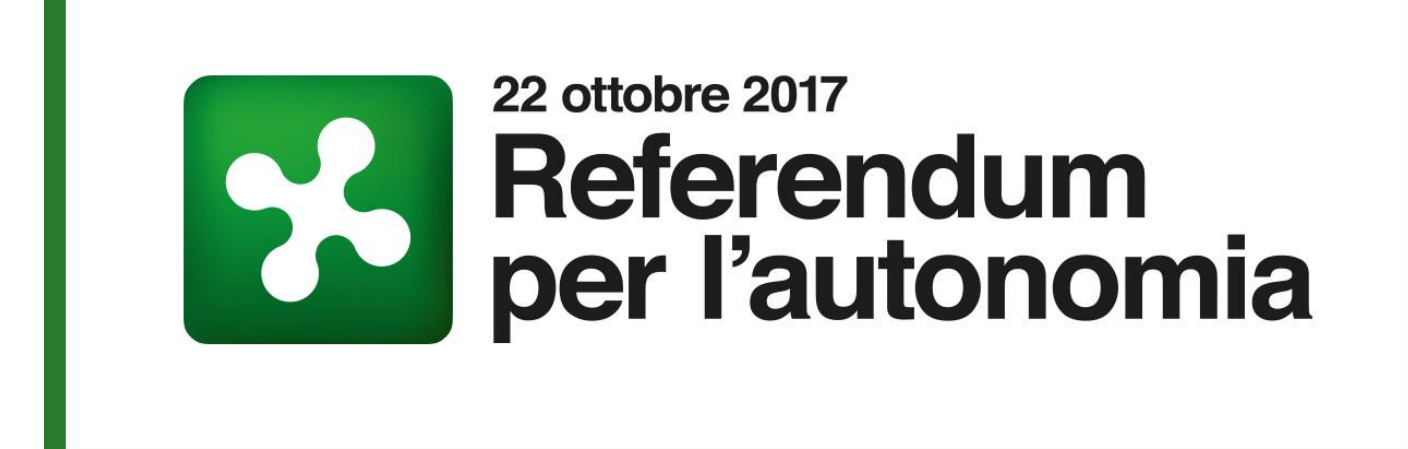

# **MANUALE PER IL PRESIDENTE**

## **Indice**

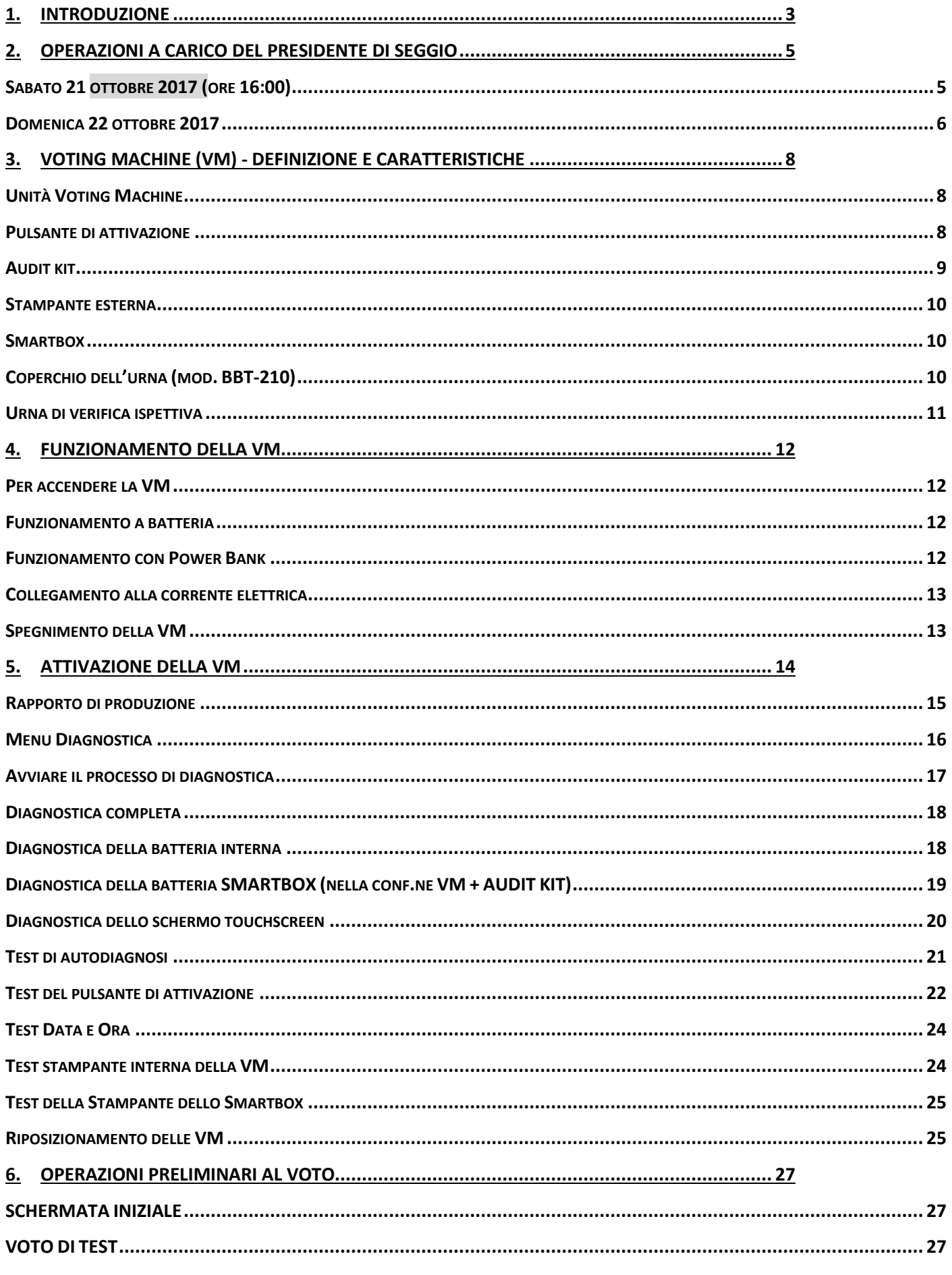

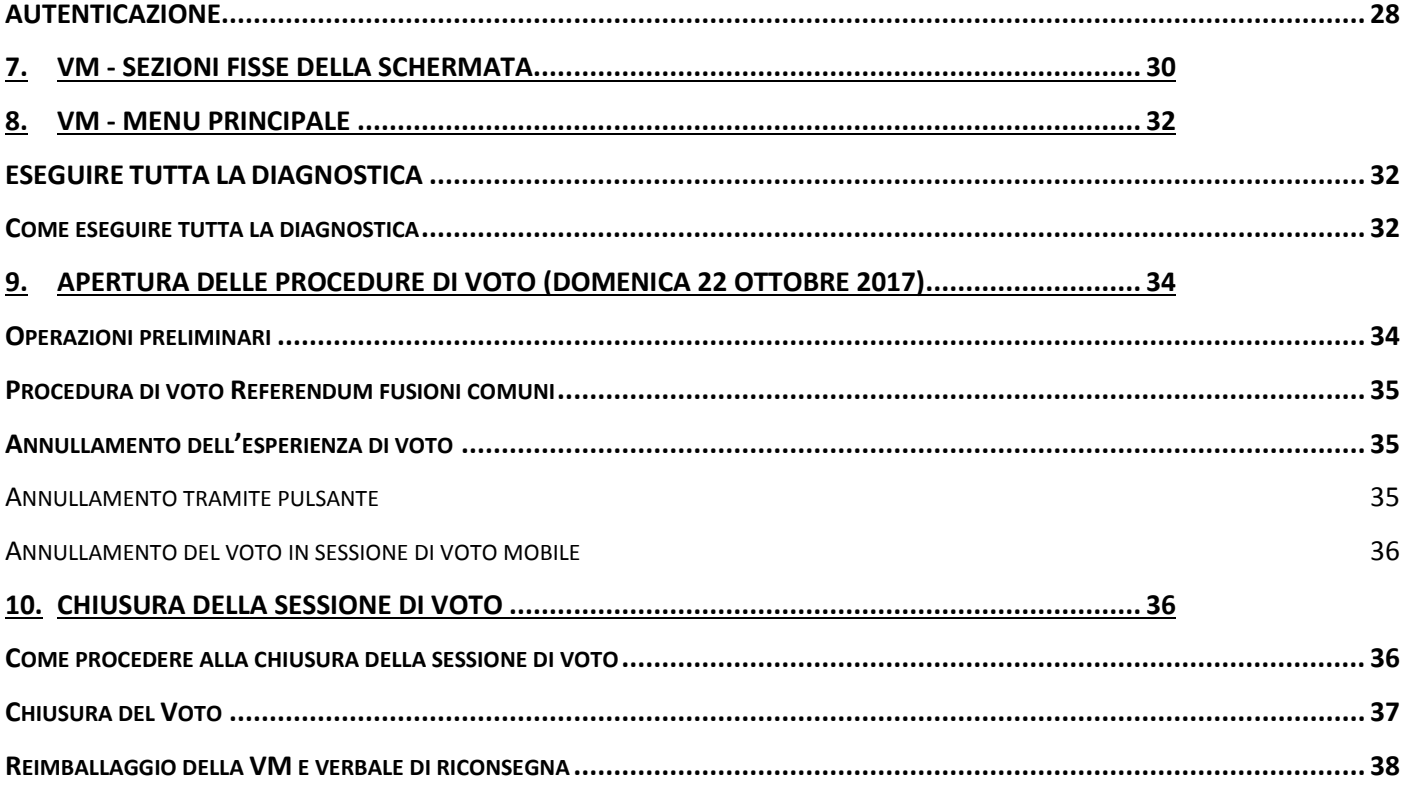

## <span id="page-3-0"></span>**1. Introduzione**

Il presente documento, *Manuale per il Presidente,* illustra la sequenza operativa di competenza del Presidente di seggio nelle diverse fasi del processo elettorale del Referendum Regione Lombardia del 22 ottobre 2017.

Il *Manuale per il Presidente* illustra inoltre in modo riepilogativo le caratteristiche tecniche e funzionali della Voting Machine (in breve VM, dispositivo di voto) e dell'Audit Kit eventualmente a essa collegato.

Le caratteristiche e le istruzioni tecniche complete del sistema di voto elettronico sono reperibili nella versione integrale del Manuale d'uso, disponibile in formato digitale stampabile sulla piattaforma elettronica online.

Nell'ordine, il presente Manuale si compone di:

- 1. Riepilogo delle fasi operative di competenza del Presidente di seggio, ripartite per giornata;
- 2. Informazioni sulle modalità operative delle VM e sulle funzionalità specifiche ei diversi componenti elettronici a corredo del dispositivo di voto e in uso presso il seggio elettorale.

Nella *legenda* seguente sono indicate le principali locuzioni e sigle usate nel presente documento.

#### **LEGENDA**

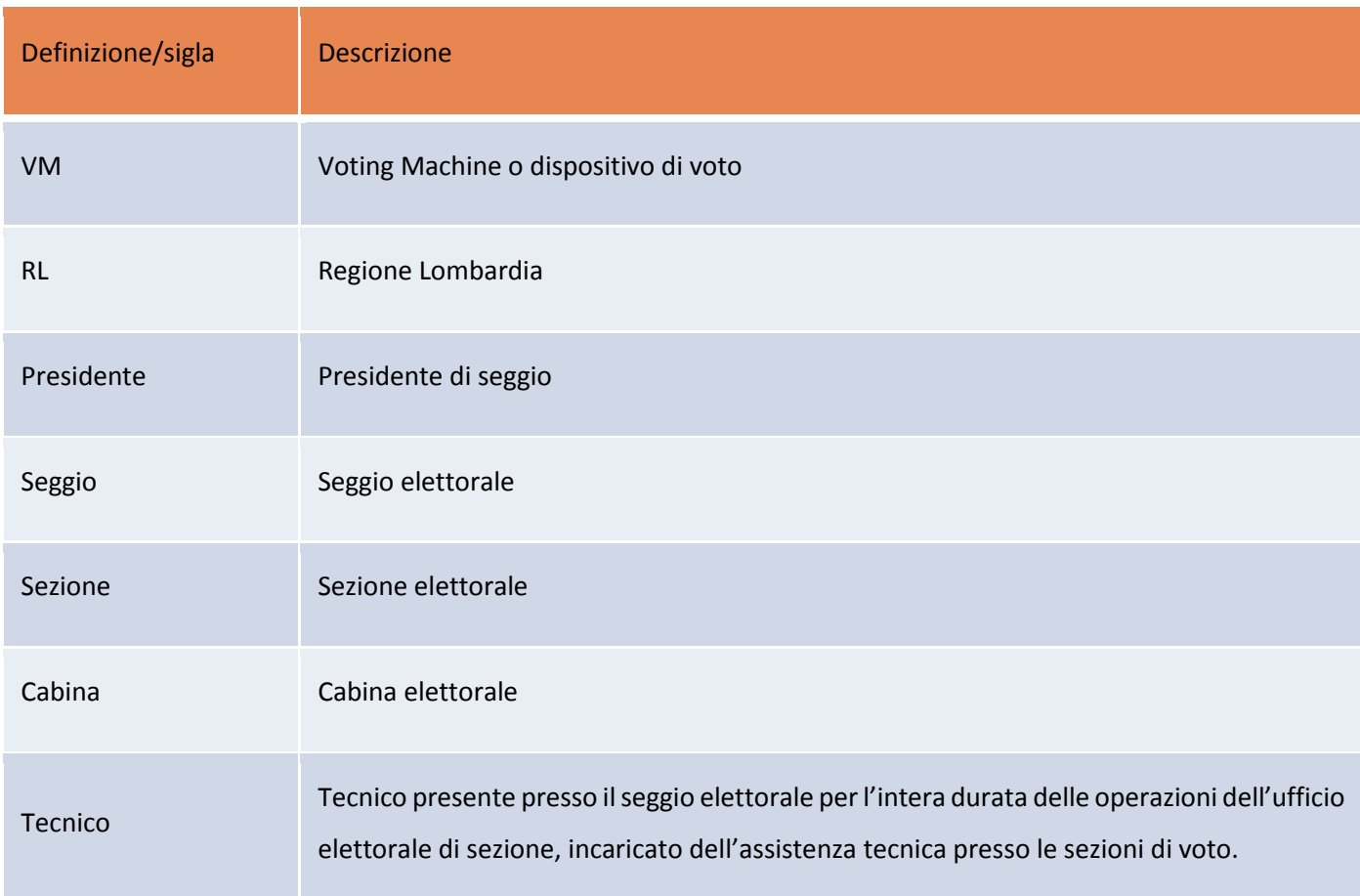

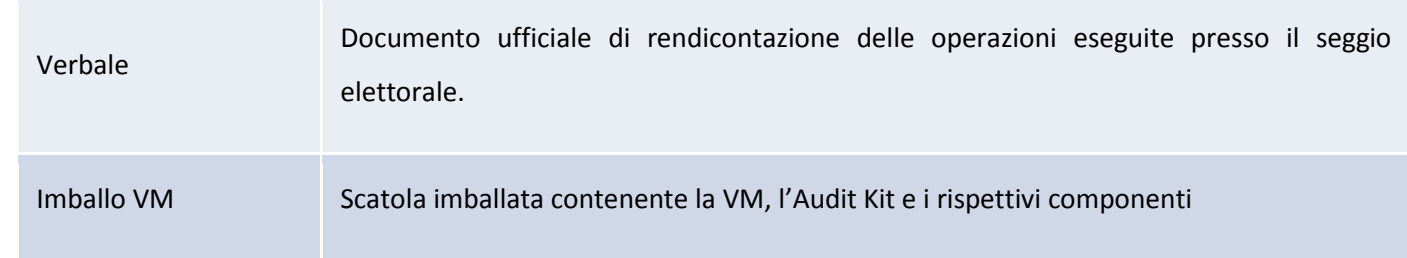

<span id="page-5-0"></span>Di seguito sono illustrate nel dettaglio le operazioni di competenza del Presidente di seggio, secondo cronologia, nelle giornate del 21 ottobre e domenica 22 ottobre 2017.

## <span id="page-5-1"></span>Sabato 21 ottobre 2017 (ore 16:00)

#### **Preparazione della sessione di voto, fase di installazione e inizializzazione delle VM**.

Il Presidente:

- 1. Prende in carico presso il seggio elettorale le VM e gli eventuali AUDIT KIT imballati e per ogni VM procede come indicato qui di seguito;
- 2. Apre l'imballo, ne controlla il contenuto ed effettua la spunta della Checklist VM (*Checklist e Verbale di installazione/disinstallazione VM*) e, ove presente, della Checklist AUDIT KIT (*Checklist e Verbale di installazione/disinstallazione AUDIT KIT*), verbalizzando l'eventuale non-integrità dell'imballo e conservando le confezioni di imballo che dovranno essere utilizzate alla chiusura del seggio;
- 3. Posiziona la VM all'interno della cabina elettorale;
- 4. Verifica la presenza della memoria USB all'interno dello sportello sinistro della VM;
- 5. Dispone il pulsante di attivazione della VM sulla scrivania del Presidente;
- 6. Alloggia a pavimento il cavo USB collegato al pulsante di attivazione, sino a raggiungere la cabina elettorale;
- 7. Collega il pulsante di attivazione alla VM;
- 8. Convoca il tecnico dell'assistenza e questi fissa il cavo del pulsante di attivazione tramite il nastro adesivo in dotazione;
- 9. Accende e attiva la VM inserendovi il PIN stampato nella busta contenuta nell'imballo della VM;
- 10. La VM stampa il Rapporto di produzione;
- 11. Alla nuova videata preme l'icona a forma di chiave in alto a sinistra e inserisce il PIN per il Presidente presente sul rapporto di Produzione;
- 12. Nella nuova pagina di menu esegue la *Diagnostica* per l'autoverifica del corretto funzionamento del dispositivo; ottiene il *Report Test di funzionamento*;
- 13. Esegue la procedura *Voto di Test* seguendo le istruzioni contenute nel *Manuale per il Presidente;*
- 14. Stampa il report di Verifica Assenza Voti;
- 15. Spegne la VM seguendo le istruzioni che compaiono a video a conclusione del punto 12;
- 16. Nel caso di presenza dell'Audit Kit scollega l'Audit Kit dalla VM
- 17. Collega alla presa di corrente sia la VM, con relativa batteria esterna, che l'eventuale Audit Kit;
- 18. Firma in doppia copia il verbale di installazione della VM e l'eventuale verbale di installazione dell'AUDIT KIT, consegnando la seconda copia dei verbali al tecnico dell'assistenza.

#### <span id="page-6-0"></span>Domenica 22 ottobre 2017

Seguono le procedure che il Presidente deve eseguire nella giornata di voto, con indicazione dei processi e delle relative responsabilità:

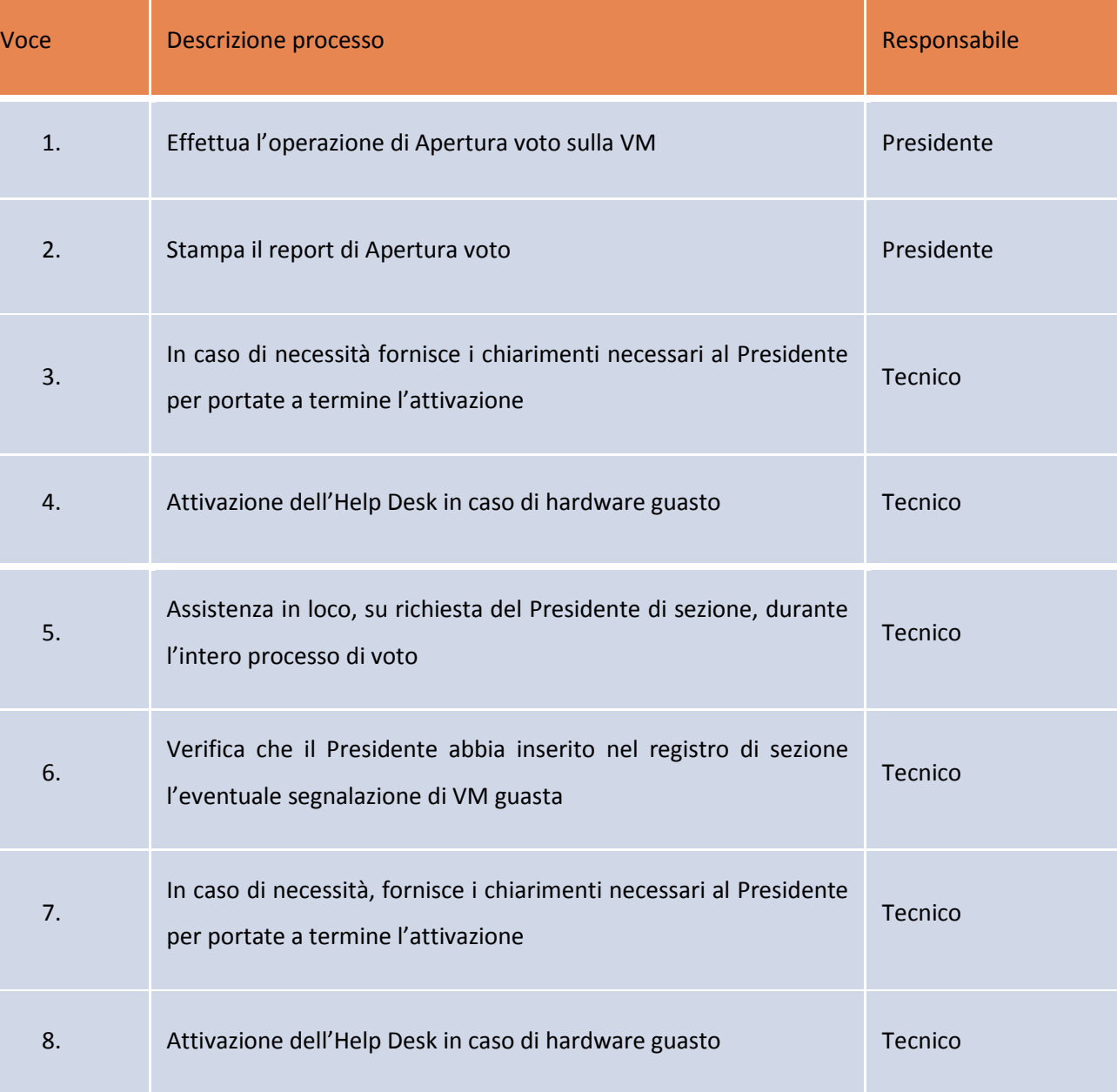

#### **Operazioni preliminari all'apertura della sessione di voto.** Il Presidente:

- 1. Scollega dalla presa di corrente la VM e l'eventuale Audit Kit;
- 2. Verifica il corretto posizionamento della VM e il collegamento del pulsante di attivazione;
- 3. Collega l'eventuale Audit Kit alla VM;
- 4. Collega la VM alla batteria esterna predisposta dal tecnico dell'assistenza;
- 5. Accende la VM e vi inserisce il PIN del Presidente;
- 6. Esegue la diagnostica (vd. Cap. 10 del presente manuale)*.*
- 7. Appone i sigilli alla VM e all'eventuale Audit Kit;

All'apertura della sessione di voto (ore 7.00), il Presidente:

- 8. Effettua l'operazione di Apertura voto sulla VM;
- 9. Stampa il report di Apertura voto.

#### **Ad ogni votazione**, il Presidente:

Preme il bottone di attivazione del voto, dopo il riconoscimento di ogni votante, per abilitare la votazione.

#### **Alla chiusura della sessione di voto** (ore 23.00), il Presidente:

- 1. Chiude le operazioni di voto inserendo il PIN del Presidente nella VM e stampa il report di chiusura;
- 2. Spegne la VM e scollega tutti i cavi collegati;
- 3. Rimuove i sigilli ed estrae la memoria USB, per riporla nell'apposita busta;
- 4. Ripone la VM e l'eventuale AUDIT KIT negli imballi originali, spuntando le Checklist di chiusura di entrambi;
- 5. Firma in doppia copia il Verbale di disinstallazione VM e ove presente l'AUDIT KIT il Verbale di disinstallazione AUDIT KIT. Inserisce una copia nelle rispettive scatola, congiuntamente al tecnico di assistenza, che conserva la seconda copia di verbali;
- 6. Chiude e sigilla gli imballi, completi di tutti i componenti, con l'apposito adesivo in dotazione e li consegna al comune secondo le indicazioni fornite dalla medesima Amministrazione comunale.

## <span id="page-8-0"></span>**3. Voting Machine (VM) - Definizione e caratteristiche**

Con il termine Voting Machine (VM) si intende il dispositivo elettronico finalizzato al voto, composto da diversi componenti (vd. immagine sotto).

#### <span id="page-8-1"></span>Unità Voting Machine

Nell'immagine che segue è raffigurata la VM con i diversi accessori previsti nell'imballo.

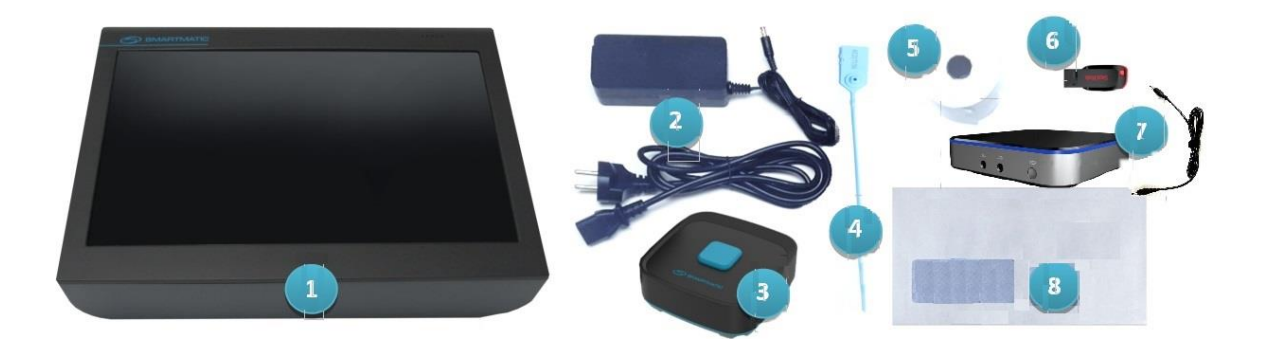

I componenti presenti nell'imballo della VM consegnata al seggio sono:

- 1. Voting Machine mod. A4-210;
- 2. Adattatore di alimentazione elettrica;
- 3. Cavo di alimentazione elettrica;
- 4. Pulsante di attivazione
- 5. Rotolo di carta termica (già dentro la VM);
- 6. Memoria USB;
- 7. Batteria esterna (PowerBank);
- 8. Sigilli di sicurezza (4)
- 9. Adesivo color verde (sigillo);
- 10. Imballi contetenti gli articoli 1-9;
- 11. Busta contenente codice PIN;
- 12. Guida rapida di installazione.

#### <span id="page-8-2"></span>Pulsante di attivazione

Il pulsante di attivazione (mod. RCB-550) è il dispositivo che abilita la VM al voto. È costituito da un pulsante di plastica

nera dotato di led a 3 colori (giallo, verde, rosso) e da un cavo (lunghezza 5 m.) con spina USB per il collegamento del pulsante alla VM.

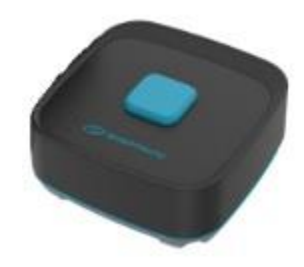

## <span id="page-9-0"></span>Audit kit

Alcune VM sono dotate di Audit Kit (dispositivo con urna di verifica ispettiva) esterno.

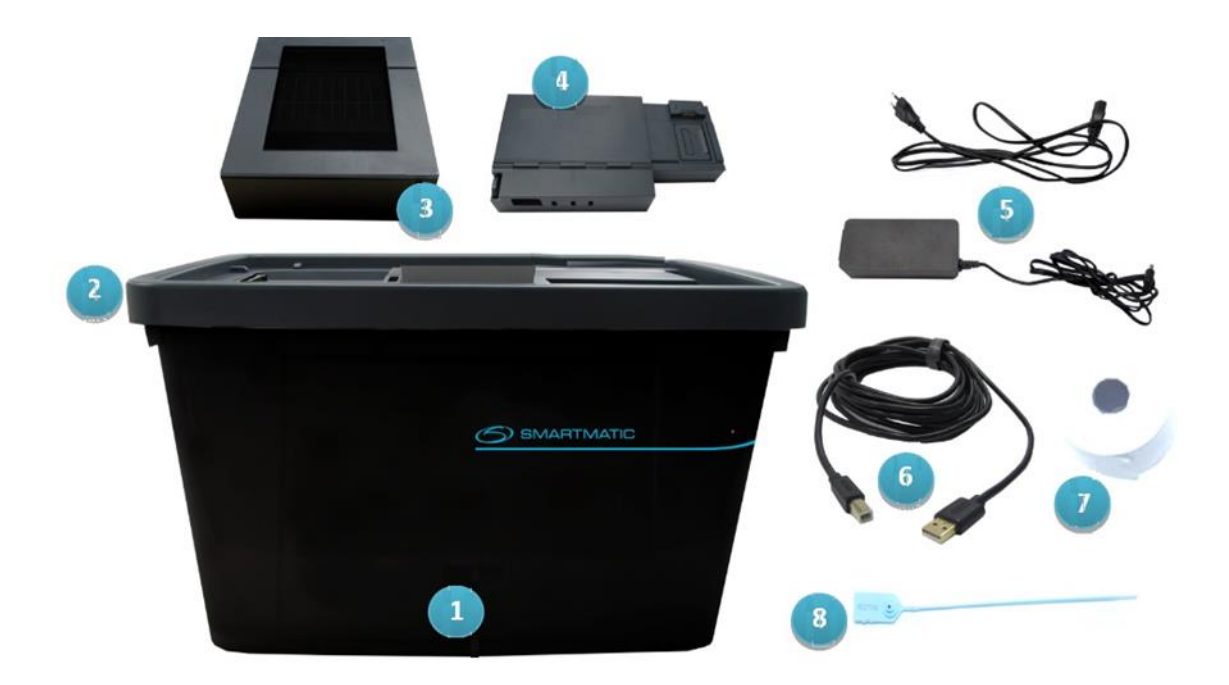

L'Audit Kit è composto dai seguenti componenti/accessori:

- 1. Urna di ispezione elettiva; Coperchio mod. BBT-210;
- 2. Stampante termica mod. CDE-210;
- 3. Smartbox mod. SBX-210;
- 4. Adattatore di alimentazione elettrica;
- 5. Cavo trasmissione dati;
- 6. Rotolo di carta termica;
- 7. Sigilli di sicurezza (11)

Ogni componente perviene al seggio imballato individualmente. Gli imballi di ciascun componente devono essere conservati per il successivo re-imballo, al termine delle operazioni di voto.

#### <span id="page-10-0"></span>Stampante esterna

Specifiche tecniche (modello CDE-210):

- Rotolo di carta termica larghezza 7,6 cm;
- Taglierina automatica integrata;
- Collegamento alla batteria dello Smartbox;
- Per questa stampante il lato stampabile (termico) della carta corrisponde al lato interno del rotolo.

#### <span id="page-10-1"></span>**Smartbox**

Lo Smartbox è il dispositivo che consente il collegamento tra la VM e la stampante esterna e fornisce l'alimentazione alla suddetta stampante.

La batteria interna dello Smartbox dispone di:

- 1 porta USB (per il collegamento alla VM);
- 1 porta per alimentazione elettrica;

1 foro predisposto per i sigilli.

## <span id="page-10-2"></span>Coperchio dell'urna (mod. BBT-210)

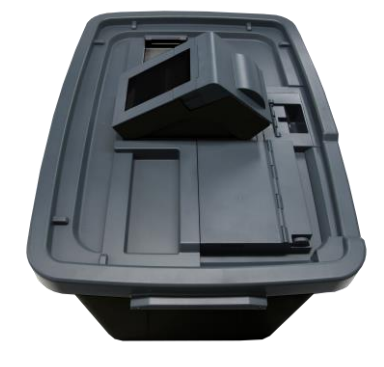

Il coperchio dell'urna di verifica ispettiva (lato superiore dell'urna, qui a fianco) consente il collegamento tra lo Smartbox e la stampante esterna. È dotato di diversi *fori predisposti* per l'applicazione dei sigilli di sicurezza. I fori predisposti per l'applicazione dei sigilli sono, in dettaglio:

4 per il coperchio;

2 per lo sportello nero presente sul coperchio, da usare, rispettivamente:

- o 1 per aprire il coperchio, per ricevere le schede durante la fase di voto;
- o 1 per chiudere il coperchio, per sigillarlo al termine della sessione di voto;
- 1 per lo Smartbox;

1 per la stampante dell'Audit Kit.

## <span id="page-11-0"></span>Urna di verifica ispettiva

Collegata ad alcune VM, serve a raccogliere, dopo averli stampati, i voti digitati sulla VM. Sono previsti i fori per i sigilli di sicurezza per fissare le parti mobili e sigillare l'urna la mattina delle votazioni.

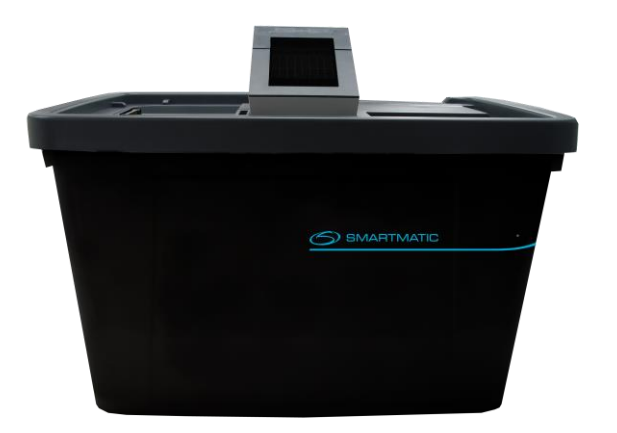

## <span id="page-12-0"></span>**4. Funzionamento della VM**

#### <span id="page-12-1"></span>Per accendere la VM

- Tenere premuto il pulsante di accensione posto sul lato destro della VM per 5 sec., sino a che la spia luminosa si accende;
- Attendere l'avvio del sistema operativo.

#### <span id="page-12-2"></span>Funzionamento a batteria

La VM ha a bordo una batteria interna. Per conoscere il livello di carica della batteria, controllare le spie luminose posizionate sul lato destro della VM:

- Durante la ricarica della batteria, le spie luminose lampeggiano;
- A ricarica completata, le spie si spengono;
- Per controllare il livello della batteria, premere il pulsante posizionato accanto alle spie luminose. Le spie si accenderanno indicando il livello corrente della batteria come riportato di seguito:
	- o 1 spia luminosa: livello di carica tra lo 0% e il 19%
	- o 2 spie luminose: livello di carica tra l'20% e il 39%
	- o 3 spie luminose: livello di carica tra l'40% e il 59%
	- o 4 spie luminose: livello di carica tra l'60% e il 79%
	- o 5 spie luminose: livello di carica tra l'80% e il 100%.

Il sistema mostra i livelli di carica e il processo di carica della batteria anche nella parte inferiore dello schermo.

Per verificare il livello di carica di tale batteria, controllare la spia luminosa sul lato destro della VM, che appare:

- *lampeggiante*, in fase di caricamento;
- *spento*, quando la batteria è completamente carica.

#### <span id="page-12-3"></span>Funzionamento con Power Bank

La VM viene collegata al Power Bank durante il processo di installazione (sabato) e vi rimane collegata nel corso della giornata di domenica.

<span id="page-13-0"></span>La VM può essere collegata alla corrente elettrica solamente se spenta e non in uso. Durante il processo di voto tuttavia non è possibile collegarla alla corrente.

Per collegare la VM alla corrente elettrica fare uso esclusivamente del cavo fornito in dotazione. Collegare la VM al Power Bank, e quindi collegare il Power Bank alla presa di corrente.

Attenzione! (*Nella fase pre-voto di sabato 21 ottobre)*: nel caso la VM sia collegata a un Audit Kit, disconnetterla dal cavo di trasmissione dati dello stesso prima di collegarla alla corrente elettrica.

## <span id="page-13-1"></span>Spegnimento della VM

Per le fasi dettagliate di spegnimento vedere il capitolo *Spegnimento*.

La VM può essere spenta anche tenendo premuto il tasto On/Off per 10 secondi.

## <span id="page-14-0"></span>**5. Attivazione della VM**

La VM perviene al seggio elettorale in una configurazione di base generica, che deve essere personalizzata per identificare il dispositivo associato alla sezione di voto specifica. Per fare questo la VM deve essere attivata mediante il PIN che si trova stampato nella busta allegata all'imballo.

Si tratta di un'operazione fondamentale per attribuire alla VM il numero di seggio, in modo che i risultati di voto possano essere abbinati in modo inequivocabile.

Per attivare la VM:

Inserire il codice PIN reperibile nella busta sigillata consegnata presso il seggio:

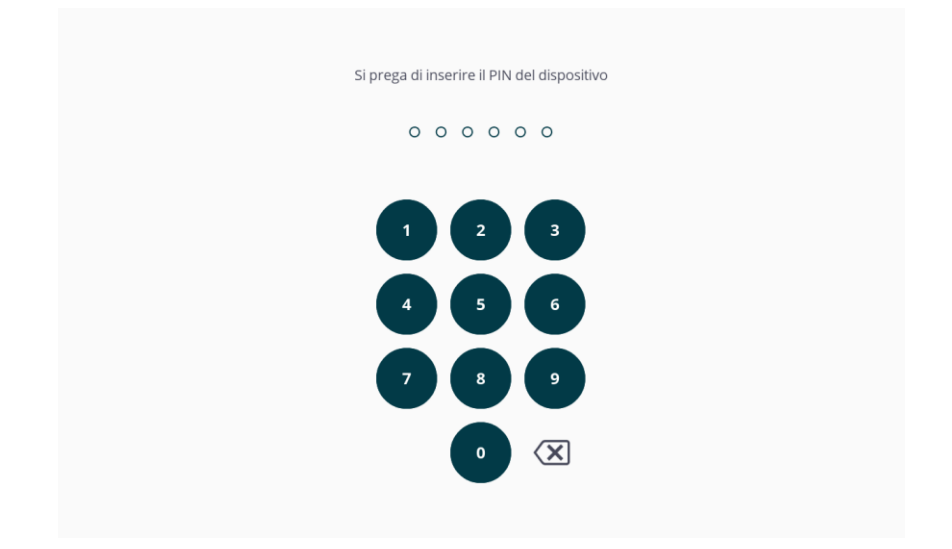

Il sistema segnala se il PIN inserito non è corretto:

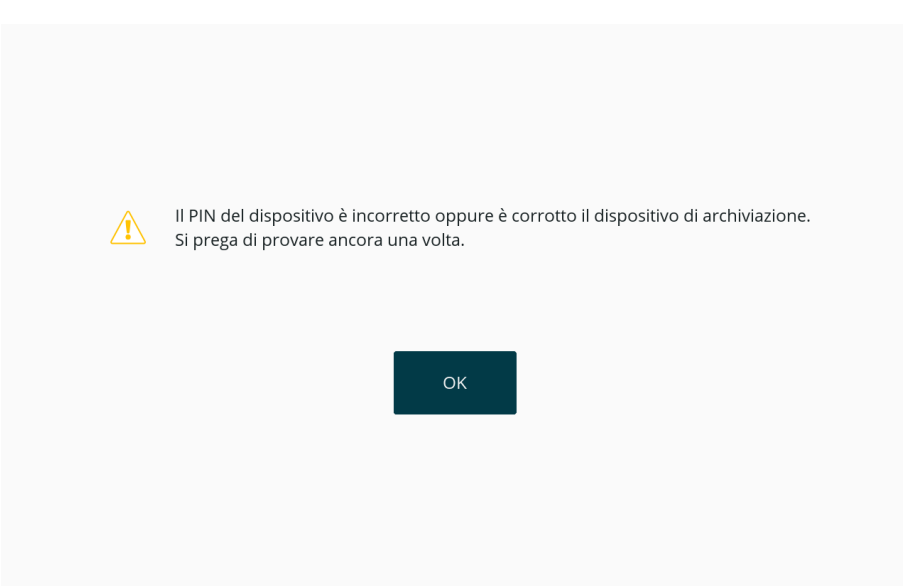

- Se il PIN inserito è corretto, sul display della VM compaiono i dati specifici della corrispondente Sezione elettorale;
- Se i dati inseriti sono corretti e corrispondono alla Sezione di voto, premere **SÌ** per confermare:

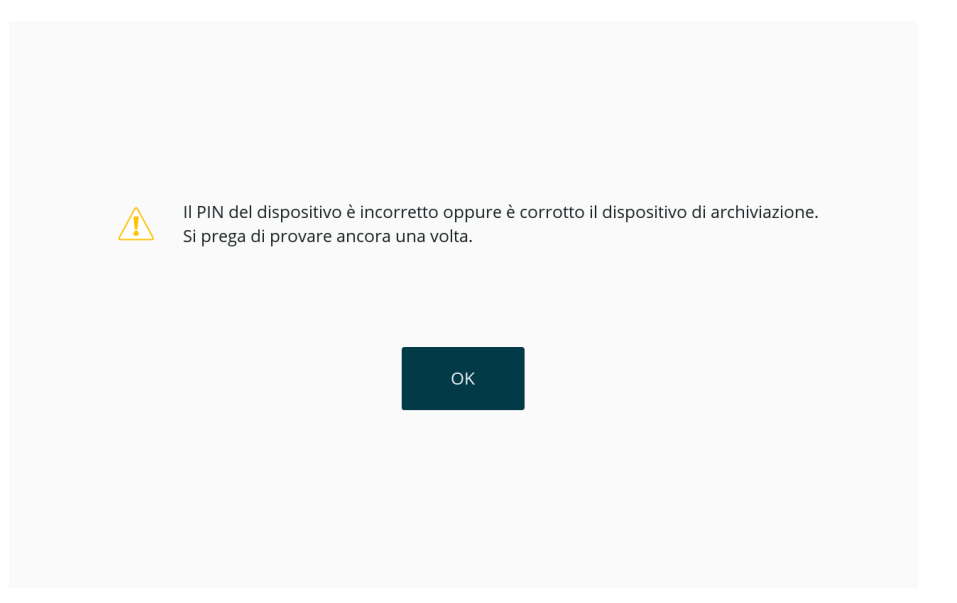

In caso invece i dati inseriti non siano corretti, premere il tasto **NO** e ripetere l'inserimento del PIN:

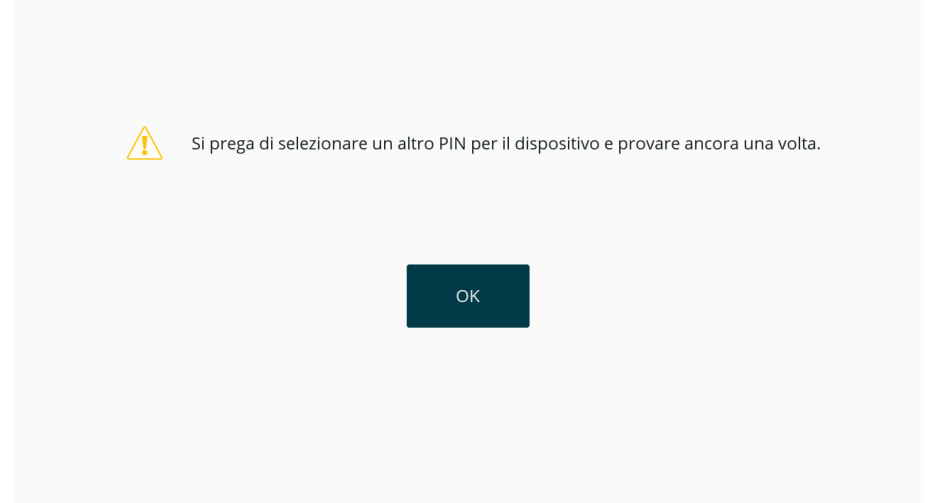

 Se i dati anagrafici della sezione sono corretti e vengono confermati dal Presidente, il sistema stampa il Rapporto di Produzione e a schermo compaiono i dati relativi alla Sezione di voto, a conferma dell'avvenuta personalizzazione della VM.

## <span id="page-15-0"></span>Rapporto di produzione

Il Rapporto di Produzione prodotto dalla VM consiste di un report di riepilogo stampato con indicazione dei dati identificativi di Sezione/Località, lo stato della VM e 2 ulteriori PIN (*Profilo*) che il Presidente utilizzerà successivamente per attivare il menu, attivare e chiudere il processo di voto.

In particolare:

Il Rapporto di produzione viene stampato in automatico al termine del processo di attivazione;

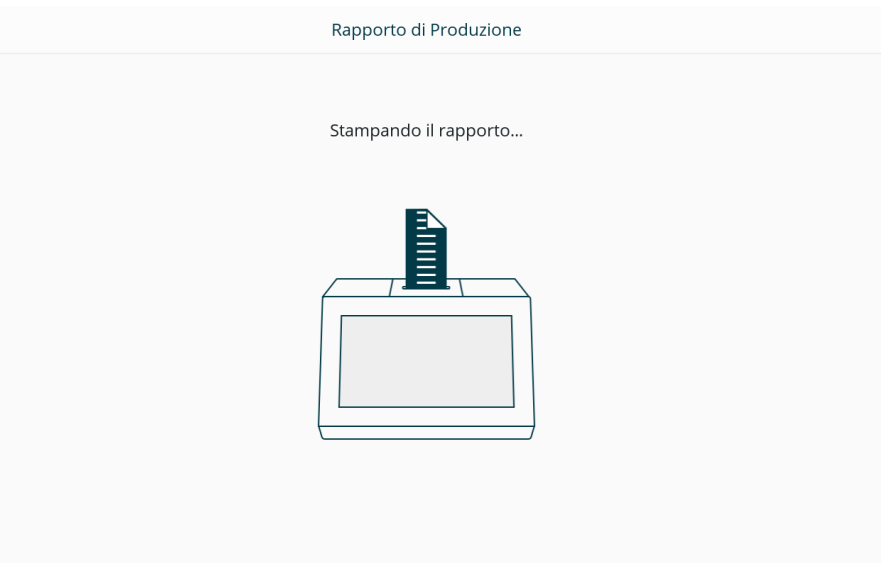

- Il Rapporto di Produzione include le seguenti informazioni:
	- o Data e ora, nel formato GG/MM/AAAA HH:MM:SS (formato 24 h)
	- o Data di elezione;
	- o Località e indirizzo/N° della sezione elettorale;
	- o Codice della macchina di votazione (VM);
	- o Stato della VM;
	- o PIN per il Presidente;
	- o PIN per attivare/disattivare la VM;
	- o Versione dell'applicazione;
	- o Versione del sistema operativo;
	- o Codice di sicurezza.

### <span id="page-16-0"></span>Menu Diagnostica

Scopo primario di questa procedura è verificare lo stato dell'hardware della VM, verificandone la funzionalità prima dell'apertura della sessione di voto. È compito del Presidente infatti, nella giornata precedente il voto, verificare che la VM sia provvista di tutti i componenti e gli accessori necessari al funzionamento, e di sottoscrivere la Checklist e il Verbale di installazione ricevuti insieme alla VM.

I componenti della VM e le funzionalità che il Presidente può verificare sono:

• Batteria interna:

- Batteria esterna (Smartbox);
- Schermo touchscreen;
- Audio;
- Data e ora impostate;
- Pulsante di attivazione;
- Luminosità del pulsante di attivazione (LED ROSSO/GIALLO/VERDE);
- Stampante interna;
- Stampante esterna (nel caso la VM sia provvista di AUDIT KIT);
- Stampante dello SMARTBOX;

La Diagnostica può essere effettuata a livello di singolo componente o su tutti in sequenza, scegliendo in questo secondo caso l'opzione ESEGUI TUTTA LA DIAGNOSTICA. È possibile ripetere più volte questo controllo e i risultati dei diversi test vengono registrati nell'AUDIT LOG.

Il dispositivo è inoltre in grado di stampare un Rapporto di diagnostica ogni volta lo si ritenga necessario.

Un processo di diagnostica può essere annullato una volta avviato (in questo caso fa testo il controllo precedente).

## <span id="page-17-0"></span>Avviare il processo di diagnostica

Dopo essersi autenticati attraverso il PIN per il Presidente Premere il tasto

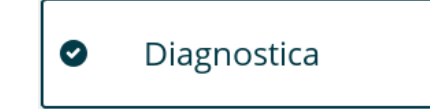

Scegliere la funzionalità della VM o il componente da testare, selezionandolo sulla seguente schermata:

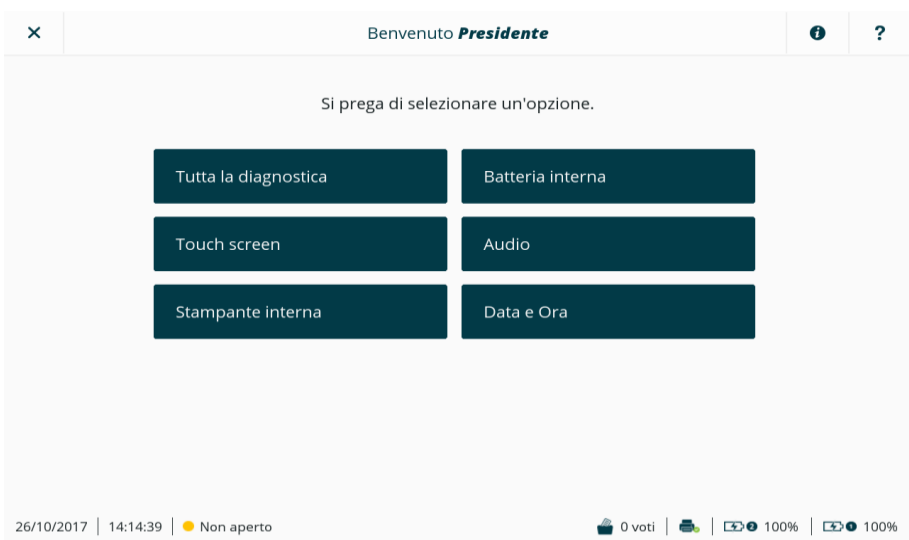

**Nota**: La possibilità di testare la batteria e la stampante SMARTBOX risultano disponibili solamente se la VM è configurata con AUDIT KIT (in tal caso la precedente schermata si presenta con le due ulteriori opzioni di test).

#### <span id="page-18-0"></span>Diagnostica completa

Il processo di diagnostica della VM può essere impostato ed eseguito a livello di singolo componente o, in sequenza automatica, sull'intera VM.

Volendo seguire la seconda opzione, selezionare sullo schermo il pulsante

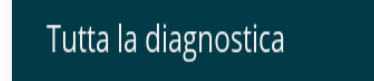

- Il processo di diagnostica si attiva in automatico sulla VM, richiedendo quando serve l'intervento del Presidente;
- Concluso il test di verifica di ciascun componente, la VM mostra a schermo il risultato del test per poi procedere al componente successivo;
- L'opzione *Tutta la diagnostica* esegue le stesse operazioni attivabili attraverso la voce *Esegui tutta la diagnostica* del menu principale.

### <span id="page-18-1"></span>Diagnostica della batteria interna

Selezionare a schermo

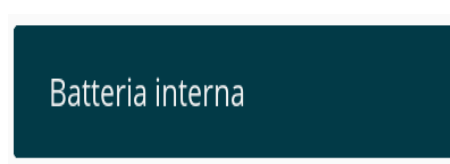

- Come prima cosa il sistema verifica il livello di carica della batteria interna;
- Il test ha esito positivo se il sistema verifica che il livello di carica della batteria interna supera il minimo richiesto per garantire il funzionamento della VM:

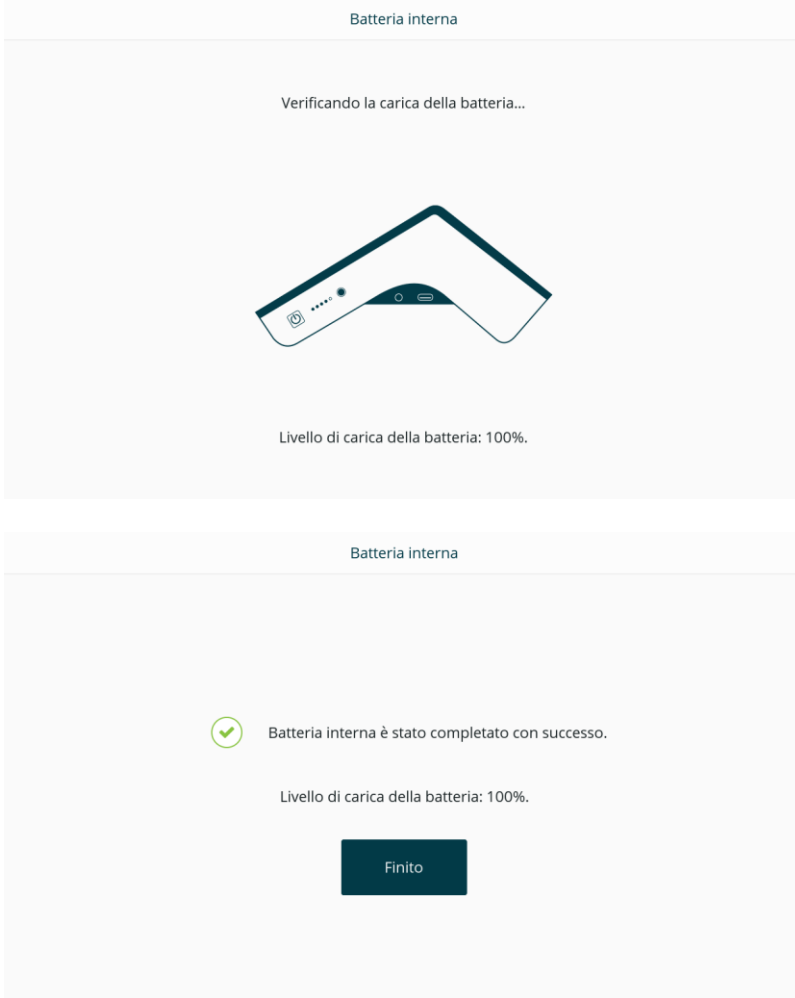

- Nel caso la batteria la carica della batteria sia sufficiente, il sistema lo segnala con relativo avviso a schermo.
- Per concludere, premere il tasto *Finito*.

### <span id="page-19-0"></span>Diagnostica della batteria SMARTBOX (nella conf.ne VM + AUDIT KIT)

Questa funzione è disponibile solamente nel caso la VM sia associato a un AUDIT KIT.

• Selezionare sullo schermo

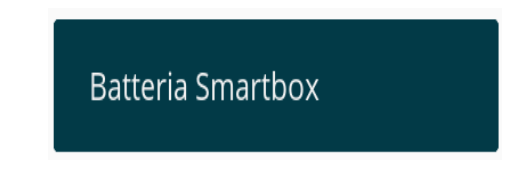

- Il sistema inizia a verificare il livello di carica della batteria dello SMARTBOX;
- Il test si conclude con successo se il livello di carica della batteria risulta superiore al minimo previsto;
- Per concludere, premere il tasto *Finito*.

**Nota:** Se durante questo test diagnostico il modulo di alimentazione (modulo di potenza) è scollegato, il sistema produce un avviso per provvedere a collegarlo. Le schermate in questo caso sono le seguenti:

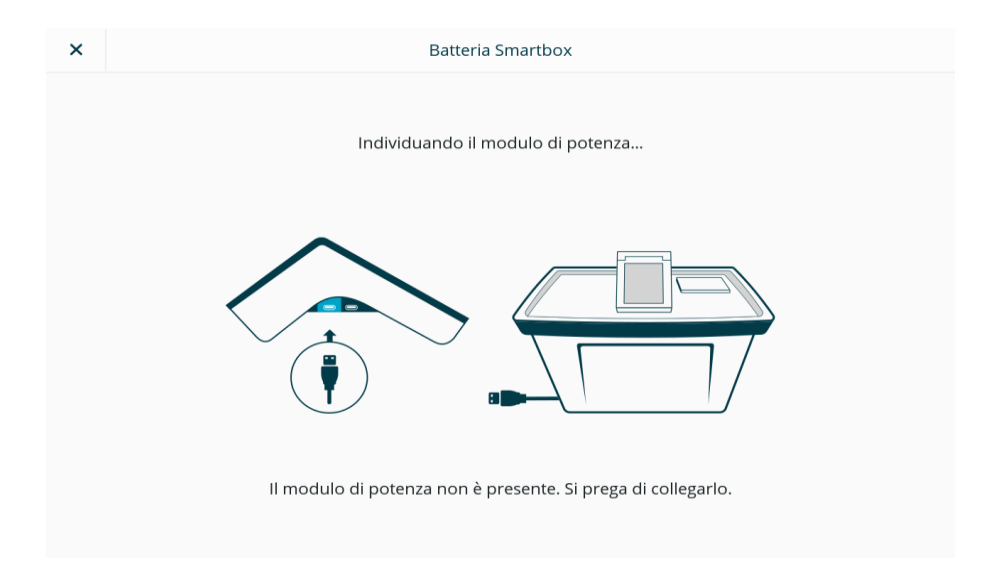

In questo caso, collegare il modulo, per consentire la prosecuzione del test;

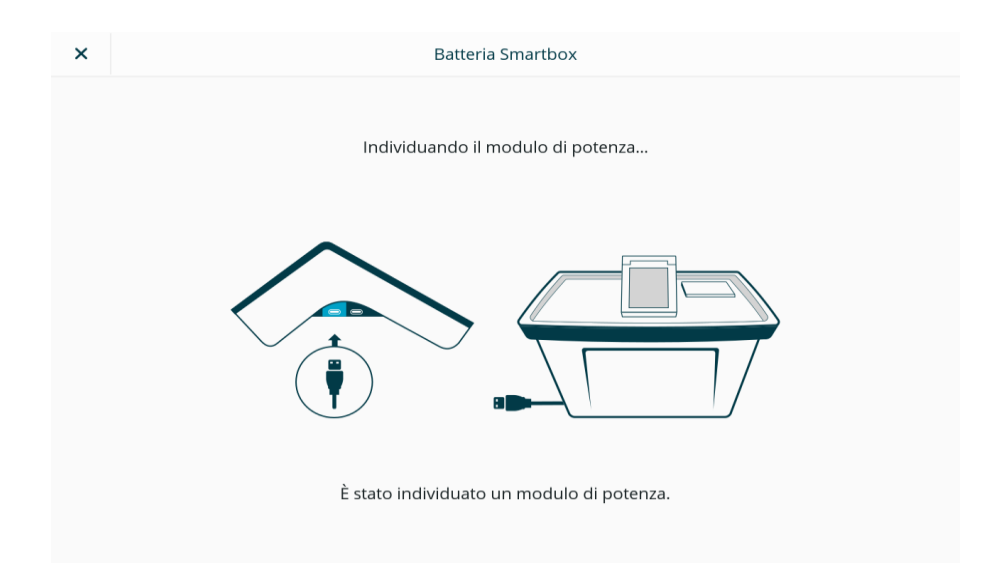

## <span id="page-20-0"></span>Diagnostica dello schermo touchscreen

- Premere sullo schermo la voce "Touch screen"
- Nello svolgimento del test, il sistema chiede al Presidente di toccare con un dito, in sequenza, le aree dello schermo in cui appare un quadrato rosso (in corrispondenza dei 4 angoli dello schermo).

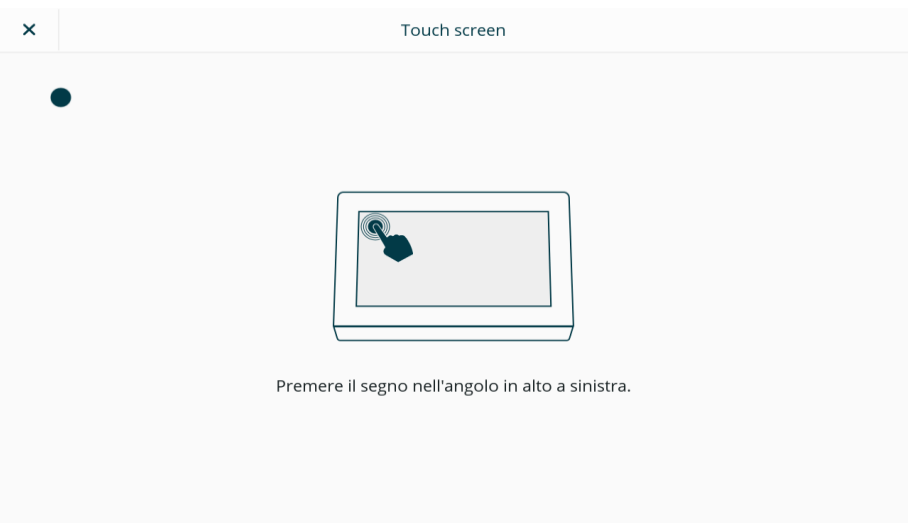

- Se la sequenza si conclude correttamente il sistema rileva la corrispondenza dei segnali e produce sullo schermo il messaggio di test riuscito.
- Premere il tasto Finito.

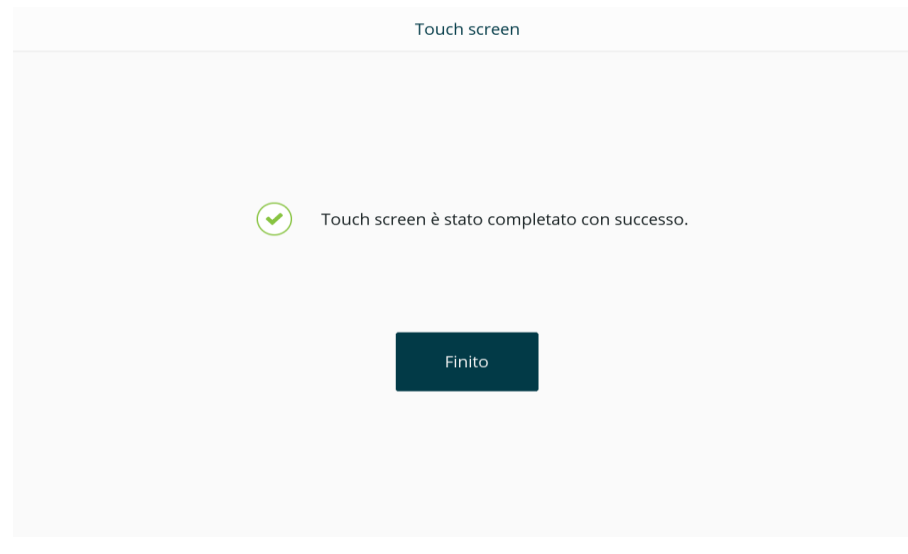

### <span id="page-21-0"></span>Test di autodiagnosi

Con questo test il sistema verifica la corretta funzionalità degli altoparlanti incorporati nella VM e il livello sonoro delle cuffie auricolari a essa collegate. Ogni test eseguito viene memorizzato dal sistema.

Premere sullo schermo la voce

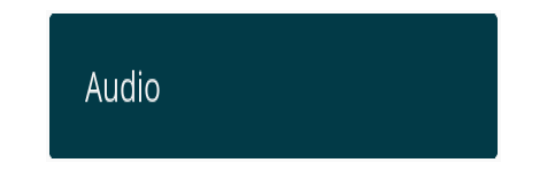

 Il dispositivo inizierà a riprodurre dei suoni attraverso gli altoparlanti, in diverse frequenze e a diversi livelli di volume.

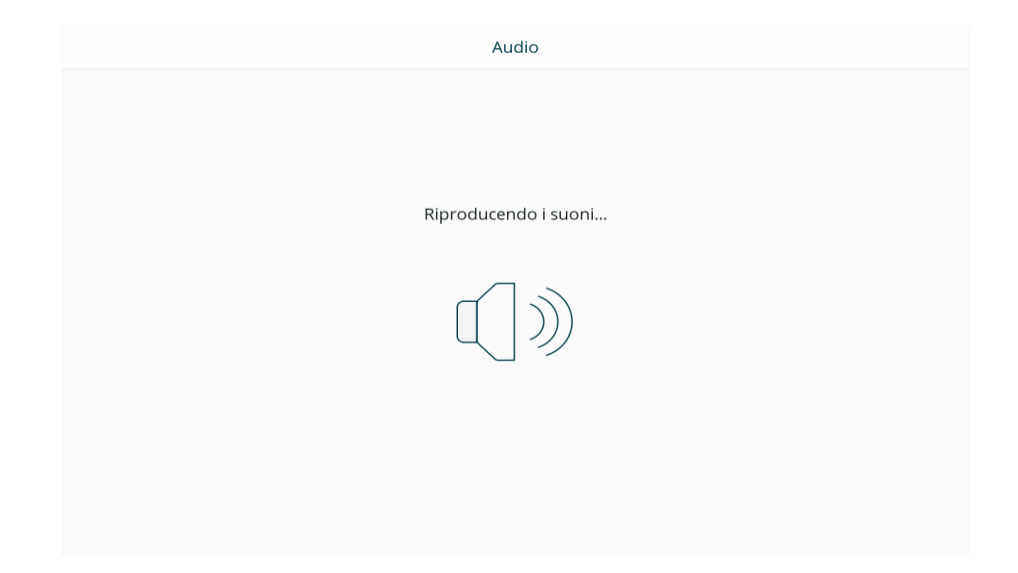

Il sistema chiede di confermare se il livello sonoro è adeguato:

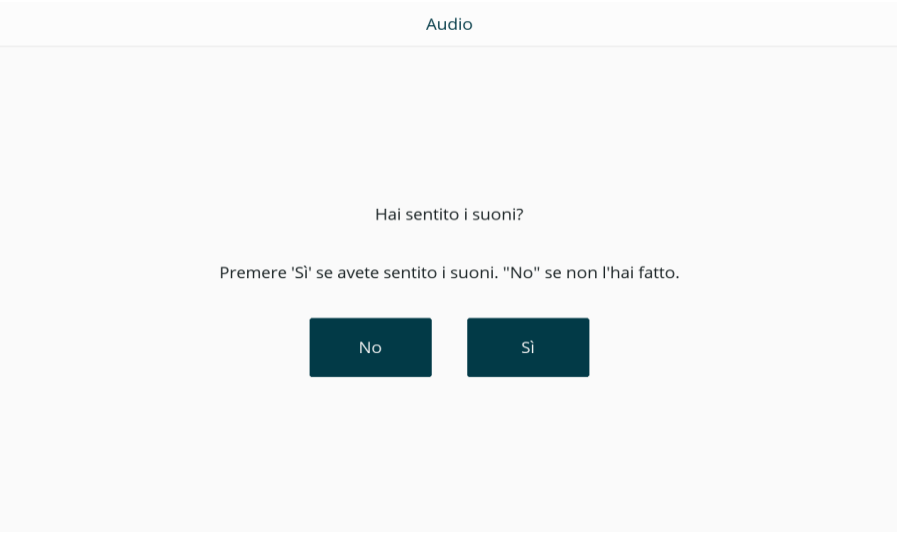

- Se il livello sonoro è stato definito adeguato, il test si ritiene concluso con successo;
- Premere il tasto Finito.
- Se invece la valutazione digitata è stata NO, il test non risulta completato.

## <span id="page-22-0"></span>Test del pulsante di attivazione

Premere sullo schermo la voce

Pulsante di attivazione

- Il sistema risponde chiedendo di mantenere premuto il pulsante per il tempo necessario, quindi di rilasciarlo;
- Quindi il sistema predispone il pulsante nello stato *Spento* e chiede di confermare tale stato:

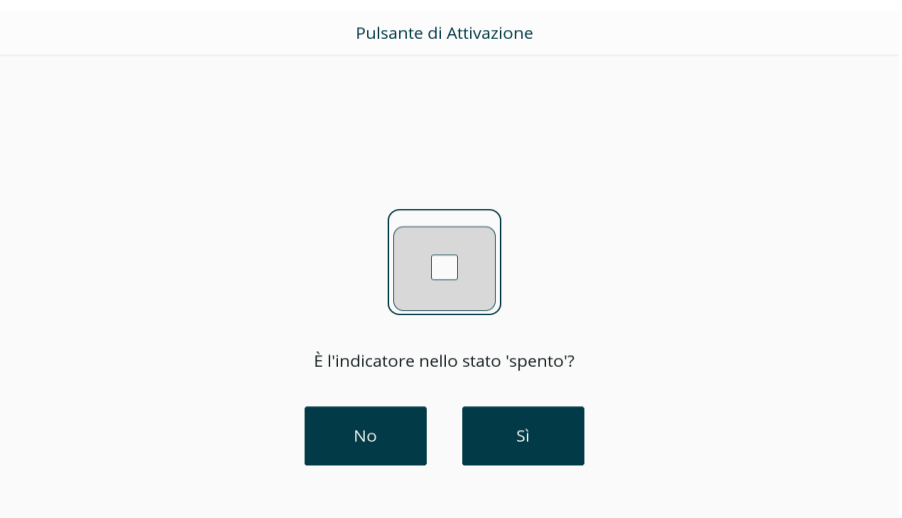

 Viene quindi chiesto di confermare il colore della spia luminosa incorporata nel pulsante, che il sistema cambia, in sequenza, in rosso/verde/giallo; nel caso del rosso per esempio:

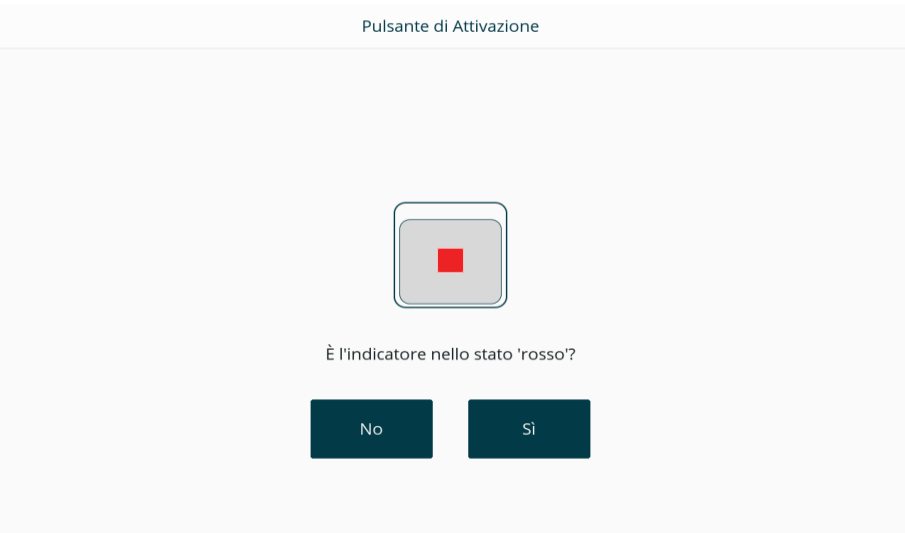

Se il tempo di risposta risulta eccessivo o il sistema non recepisce la risposta, il test non risulta completato.

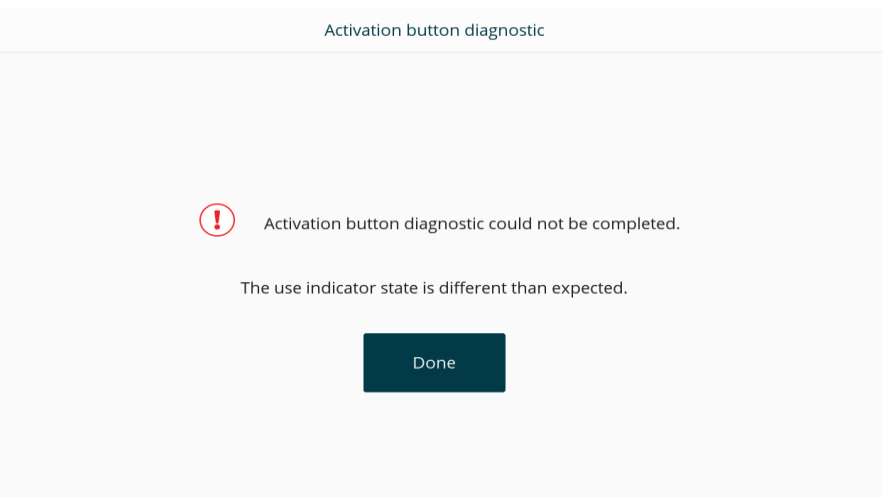

- Se invece la sequenza di domanda/risposta per ciascuno dei 3 colori si è conclusa correttamente e le 3 risposte sono state affermative, il test del pulsante di accensione si conclude con successo.
- Premere Finito.

**Attenzione**: il sistema segnala se non riesce a individuare un pulsante collegato alla VM. In questo caso si deve provvedere a collegarlo prima di ritentare il test.

#### <span id="page-24-0"></span>Test Data e Ora

Con questa funzionalità si effettua la calibrazione della data e dell'ora pre-impostate sulla VM.

Per eseguire il test seguire la procedura autoguidata proposta a schermo, quindi premere *Finito*.

In caso la data e l'ora pre-impostate siano da correggere, contattare il Tecnico di seggio.

#### <span id="page-24-1"></span>Test stampante interna della VM

Scopo del test è verificare il corretto funzionamento della stampante interna alla VM per l'uso durante la fase di voto.

- Dopo aver selezionato la voce Stampante interna del menu a schermo, la stampante inizia a stampare un'immagine in bianco e nero;
- Al termine della stampa, raffrontare l'immagine stampata con quella nel frattempo apparsa sullo schermo;

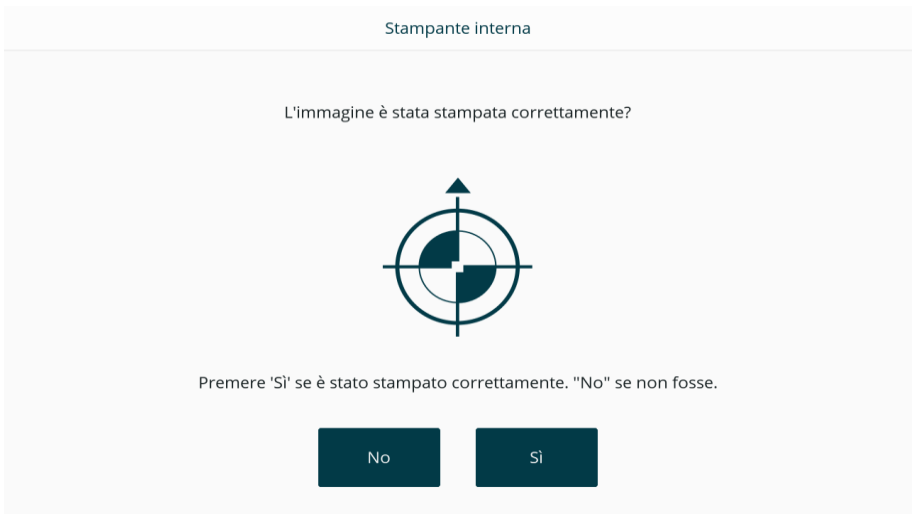

- Se le 2 immagini coincidono, premere Sì, quindi Finito. Il test si conclude con successo.
- Se invece l'immagine stampata e quella sullo schermo non corrispondono, il test non viene concluso; in tal caso contattare il Tecnico di seggio.

#### <span id="page-25-0"></span>Test della Stampante dello Smartbox

- Scopo del test è verificare il corretto funzionamento della stampante dello Smartbox per l'uso durante la fase di voto.
- Dopo aver selezionato la voce Stampante Smartbox del menu a schermo, la stampante dello Smartbox inizia a stampare un'immagine in bianco e nero;
- Se la stampa avviene regolarmente, il test si ritiene superato.
- Premere quindi Finito. Il test si conclude con successo.
- Se invece l'immagine viene stampata in modo irregolare e/o insoddisfacente, la stampante dello Smartbox non supera il test. Contattare il Tecnico di seggio.

#### <span id="page-25-1"></span>Riposizionamento delle VM

Ad apertura dei seggi, prima dell'avvio delle operazioni di voto, il Presidente disconnette le VM dagli adattatori di alimentazione e dalla carica; riposiziona le stesse nelle cabine elettorali e riconnette il connettore USB collegato al pulsante di attivazione.

Nel caso in cui riscontri difficoltà nell'eseguire le operazioni sopra indicate, il Presidente avvisa il Tecnico, il quale gli fornisce i chiarimenti necessari per portate a termine le operazioni.

Nel caso il Tecnico riscontri un guasto nella VM (se per esempio la VM è caduta e non si riaccende), lo stesso si attiva contattando l'Help Desk.

Di seguito viene riportata la tabella di riepilogo dei processi e delle relative responsabilità:

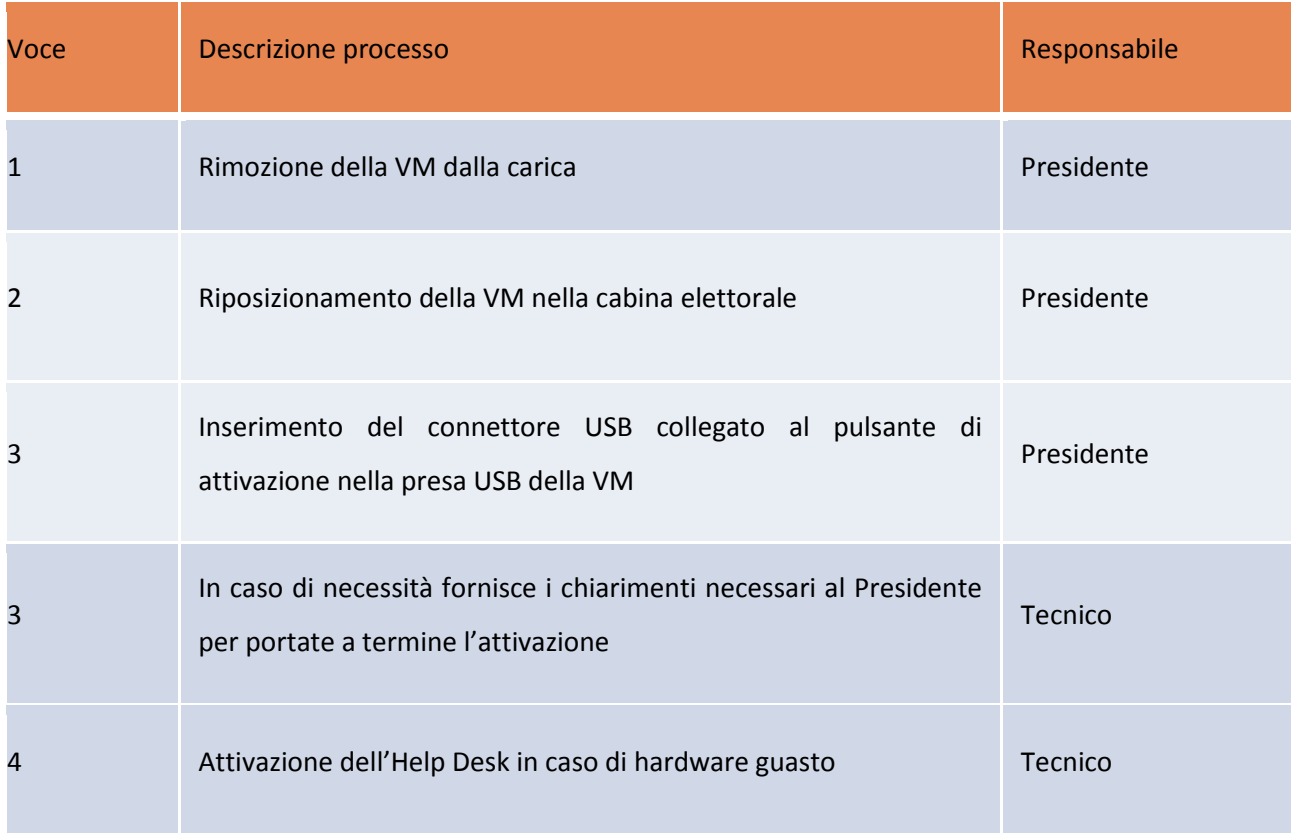

## <span id="page-27-0"></span>**6. Operazioni preliminari al voto**

A questo punto, il sistema richiede l'inserimento di una seconda password univoca, che è preimpostata sulla VM ed è da questa stampata nel *Rapporto di Produzione* con il nome *PIN per il Presidente*; questo PIN deve sempre essere digitato dal Presidente per attivare sulla VM le funzionalità di gestione (es. Diagnostica, Apertura e chiusura votazioni, Voto di test, Azzeramento, ecc).

#### <span id="page-27-1"></span>SCHERMATA INIZIALE

La schermata riportata di seguito indica il dispositivo in modalità votazione e consente l'accesso al menu della VM.

### <span id="page-27-2"></span>VOTO DI TEST

Dopo aver verificato la corretta configurazione della VM (processo di *Diagnostica*), il sistema passa alla modalità di simulazione del voto, denominata e corrispondente al comando *Voto di test*. La VM è in grado di eseguire un voto di test per garantire il corretto funzionamento di tutte le procedure nel giorno del Referendum: diagnostica, apertura della votazione, espressione del voto, chiusura della votazione e azzeramento dei voti. L'ultimo passaggio sopra descritto riguarda esclusivamente la modalità voto di test.

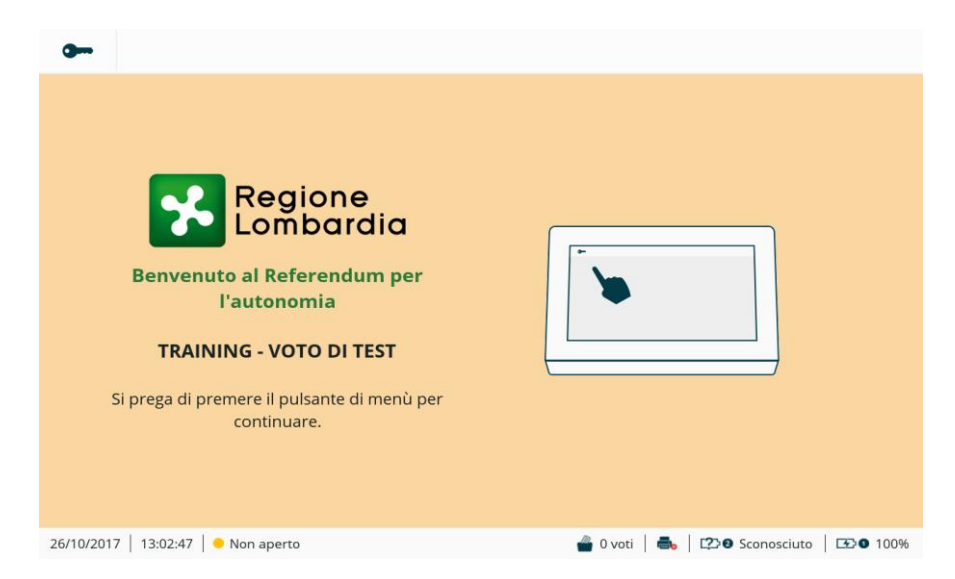

Verificato l'intero processo con l'esecuzione della simulazione della procedura di voto ed eseguito l'azzeramento dei voti di test, la VM è pronta per essere attivata in modalità votazione ufficiale. Se il voto di test è già stato effettuato, il sistema passa direttamente alla modalità votazione ufficiale.

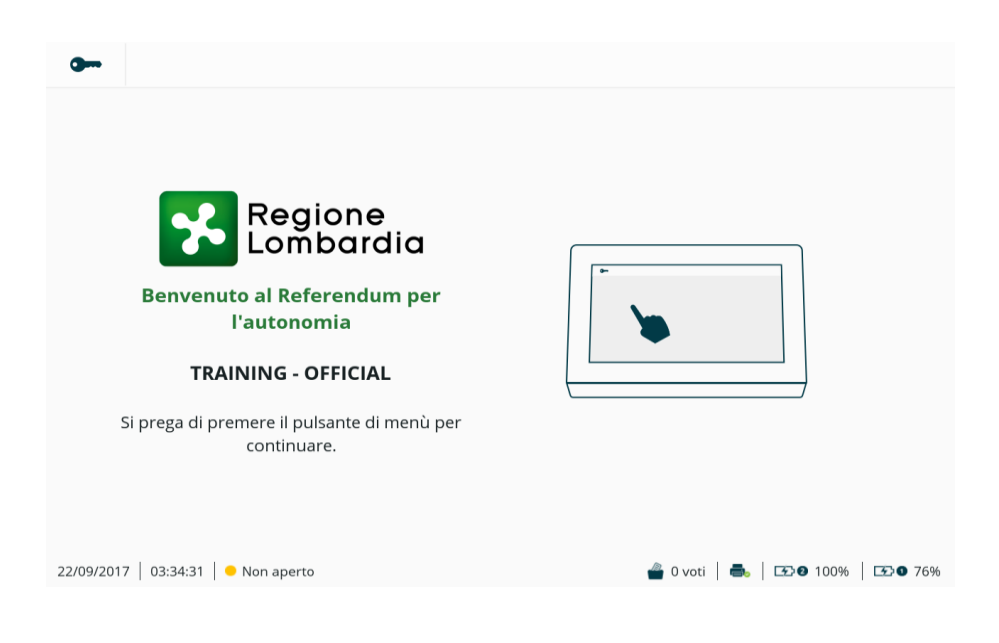

### <span id="page-28-0"></span>AUTENTICAZIONE

1. Per procedere all'autenticazione dell'utente, premere il pulsante Menu, posizionato nell'angolo superiore sinistro, simboleggiato da una chiave.

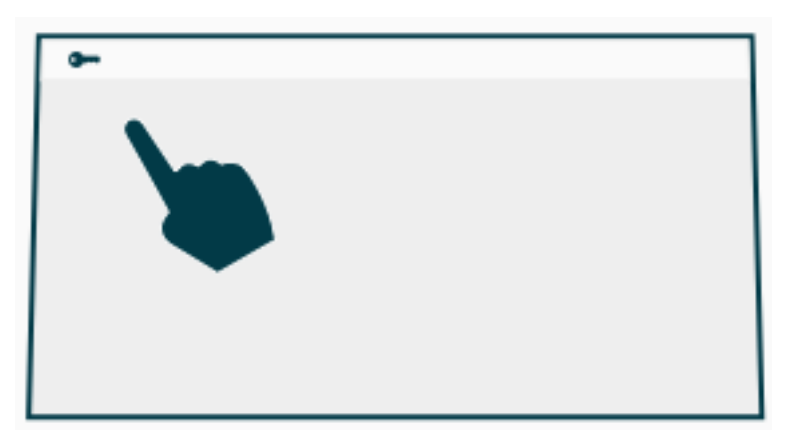

- Sullo schermo viene visualizzata una tastiera numerica.
- Il Presidente inserisce il PIN tramite tastiera per accedere al sistema. Se il PIN inserito è corretto, viene visualizzata la schermata del menu. La tastiera contiene numeri da 0 a 9 e due pulsanti che, in caso di errore, consentono di cancellare i caratteri digitati e ritornare alla schermata precedente. Nello specifico:

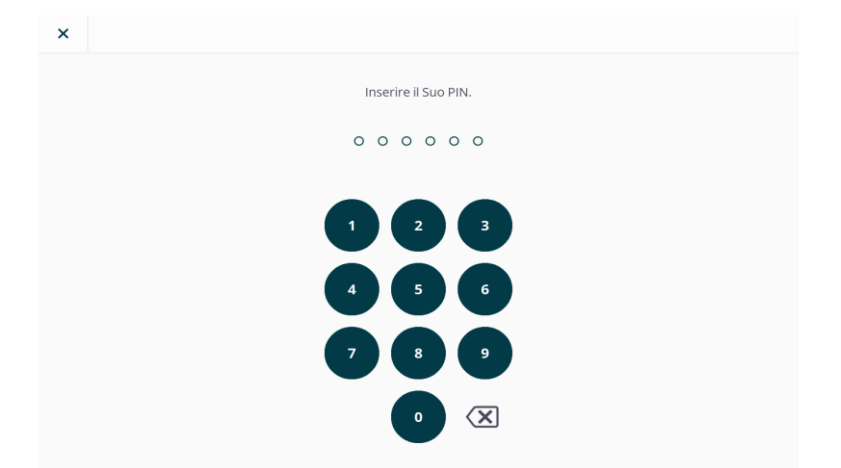

 Se durante il processo di autenticazione viene inserito il PIN errato, il sistema mostra un messaggio indicante l'errore. Il messaggio viene visualizzato solo 3 volte consecutivamente.

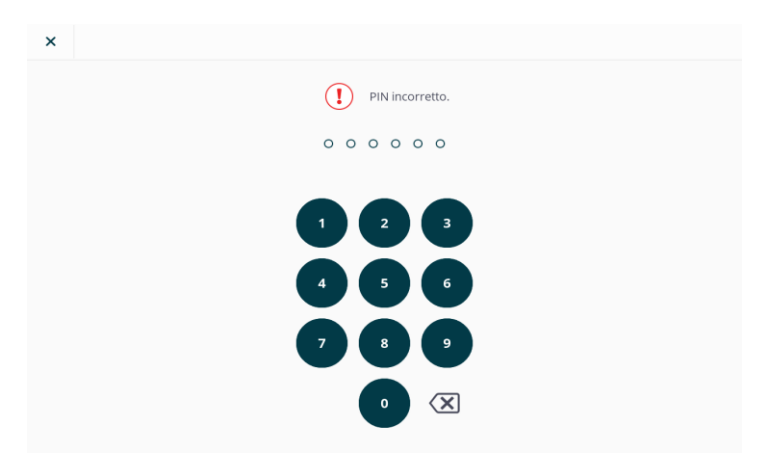

Se l'utente inserisce un PIN errato 3 volte di seguito, il sistema mostra il seguente messaggio di avviso:

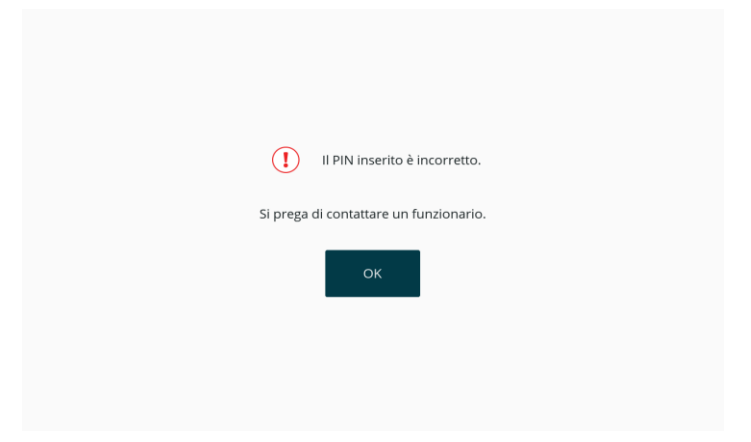

<span id="page-30-0"></span>L'interfaccia utente della VM prevede diverse sezioni fisse sullo schermo. In particolare: la barra superiore e la barra inferiore, che contengono rispettivamente:

#### Barra superiore:

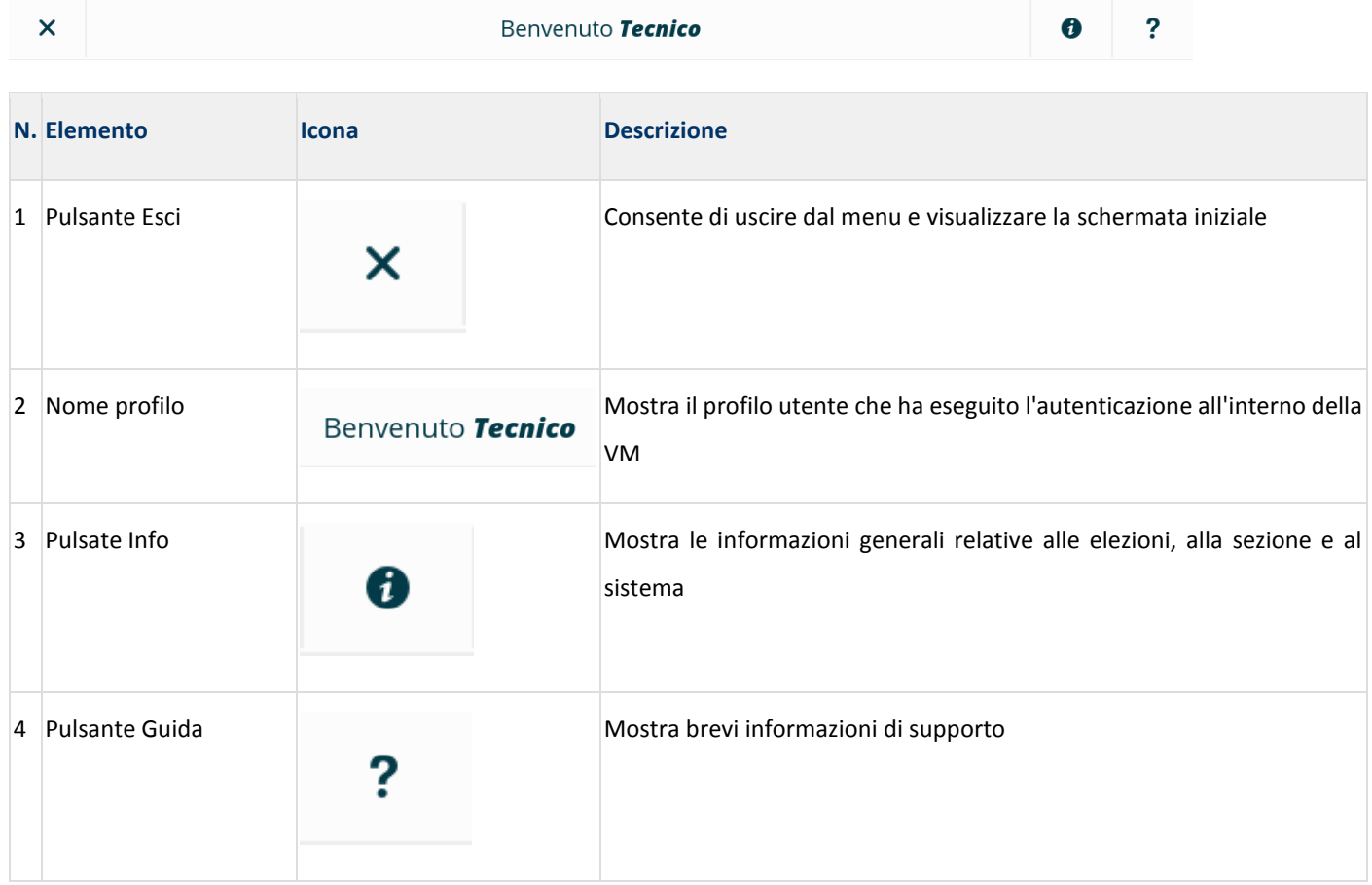

#### Barra inferiore (nella pagina seguente):

26/10/2017 | 13:58:27 | ● Non aperto

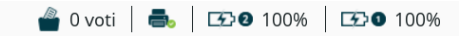

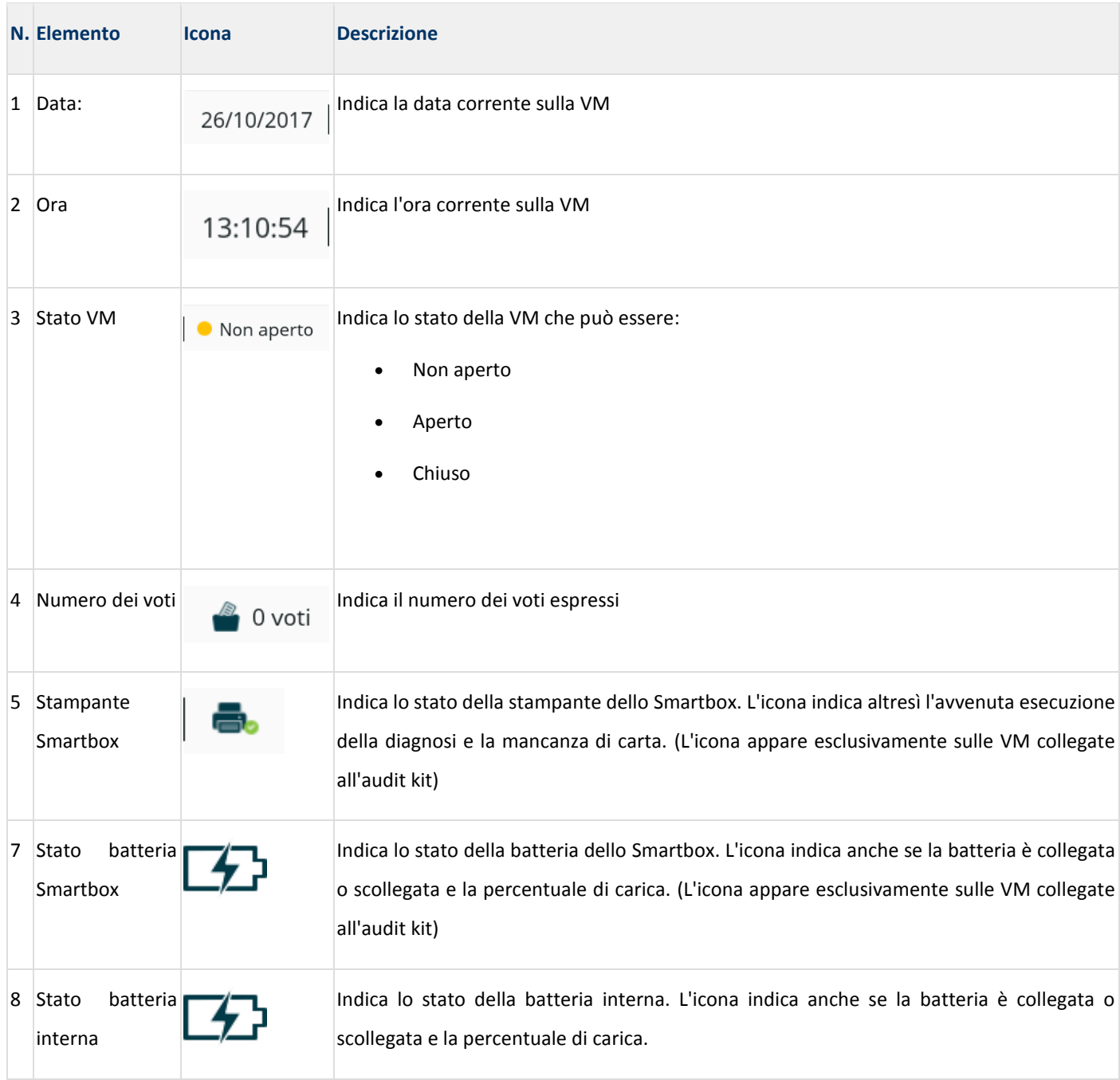

#### **Barra inferiore VM + Audit kit**

**Nota:** Il simbolo della stampante e quello dello stato della batteria dello Smartbox vengono visualizzati esclusivamente sulle VM dotate di audit kit.

<span id="page-32-0"></span>Viene qui illustrato il menu che il Presidente visualizza sulla VM. Tale menu dà accesso a tutte le funzionalità disponibili. I pulsanti sullo schermo consentono di accedere alle diverse funzionalità a seconda dello stato della VM.

#### <span id="page-32-1"></span>ESEGUIRE TUTTA LA DIAGNOSTICA

Obiettivo di questo comando è eseguire l'autodiagnosi, da parte della VM, dello stato dei diversi componenti hardware, prima che il dispositivo venga utilizzato per raccogliere i voti. In questo modo, eseguendo la diagnosi dei componenti hardware prima dell'inizio delle votazioni, il Presidente ha garanzia che ciascun componente del dispositivo funzioni correttamente per l'apertura delle votazioni.

#### Componenti sottoposti a diagnosi:

- Batteria interna:
- Batteria Smartbox;
- Schermo touchscreen;
- Funzione audio;
- Funzione Data e ora;
- Pulsante di attivazione:
	- **Rilevamento;**
	- Colori del LFD:
		- o Rosso
		- o Verde
		- o Giallo;
- Stampante interna;
- Stampante Smartbox.

#### <span id="page-32-2"></span>Come eseguire tutta la diagnostica

1. Selezionare il pulsante

Eseguire tutta la diagnostica

2. Viene avviata l'esecuzione di tutti i test di diagnostica, uno dopo l'altro, e viene richiesto al Presidente di interagire con il dispositivo, quando necessario;

- 3. Ultimata la diagnosi di un determinato componente, il dispositivo mostra il risultato del test e continua con il test successivo;
- 4. Ultimato l'intero processo, la VM stampa un report con le informazioni che seguono:
	- a. Titolo del report: **Report Test di Funzionamento**
	- b. Data e ora nel formato GG/MM/AAAA HH: MM: SS (formato 24 ore)
	- c. Denominazione dell'evento elettorale:

#### **Regione Lombardia - Referendum Consultivo Regionale**

- d. Sezione
- e. Codice della macchina di votazione
- f. Numero di serie della macchina di votazione;
- g. Il risultato del test diagnostico di ciascun componente (**Riuscito/Non riuscito**);
- h. Righe per la firma: 3 righe per la firma dei membri del seggio.

È possibile eseguire un test diagnostico per ciascun componente o la diagnosi in sequenza di tutti i componenti (selezionando l'opzione *Eseguire tutta la diagnostica*); è inoltre possibile eseguire la diagnostica più di una volta. Quando viene eseguito un test diagnostico su un singolo componente, i risultati ottenuti vengono registrati e possono essere visualizzati stampando il *Report diagnostico* tutte le volte che il Presidente lo richiede.

È inoltre possibile annullare un test diagnostico prima del completamento; se il test viene annullato, lo stato del componente corrisponderà allo stato precedente l'esecuzione del test.

## <span id="page-34-0"></span>9. **Apertura delle procedure di voto** (domenica 22 ottobre 2017)

## <span id="page-34-1"></span>Operazioni preliminari

Il Presidente procede a eseguire le operazioni descritte nel dettaglio nei Capp. 5 e 6.

Per poter dichiarare aperte le votazioni, Il Presidente seleziona, in sequenza, le seguenti azioni indicate a schermo:

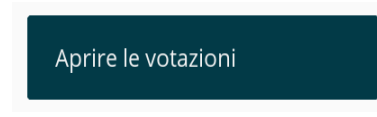

Il processo di apertura delle votazioni parte in automatico secondo i seguenti passaggi:

 Il sistema verifica che la data e l'ora prefissate per l'apertura siano corrette e che il processo di diagnostica si sia concluso correttamente. In caso contrario la VM segnala il seguente messaggio di errore:

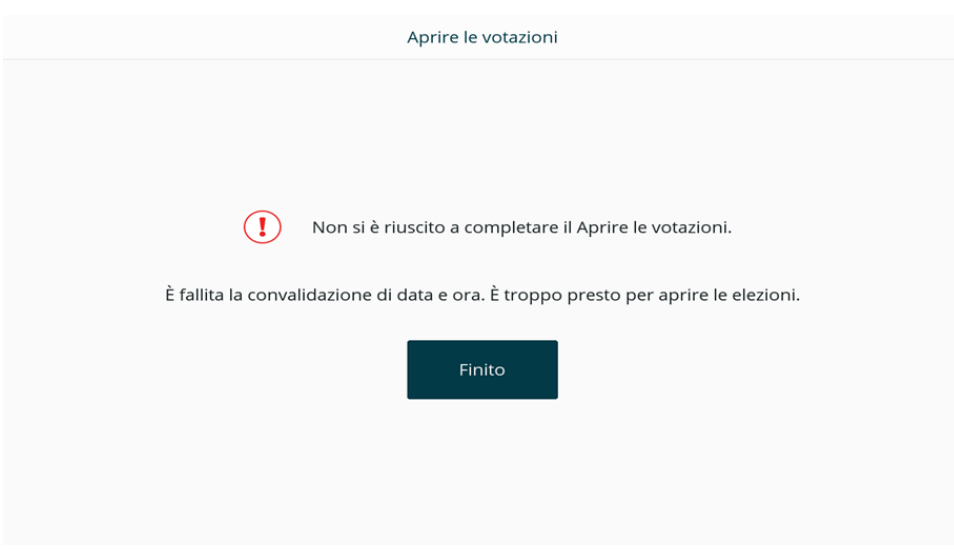

Con la comparsa della seguente schermata risulta ufficialmente aperto il voto per il Referendum:

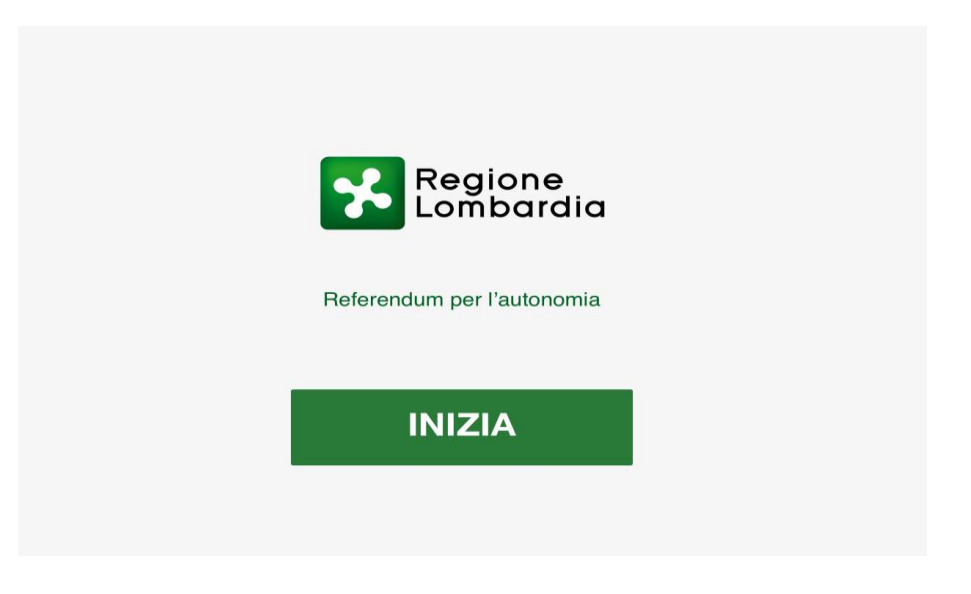

## <span id="page-35-0"></span>Procedura di voto Referendum fusioni comuni

Nei Comuni in cui è prevista la procedura di voto per il secondo Referendum, il seggio ha a disposizione una seconda serie di VM, dedicate al secondo quesito referendario.

Su tali dispositivi vale la procedura di attivazione già descritta per le VM dedicate al quesito referendario primario, essendo le due procedure di voto indipendenti tra loro e attive su dispositivi autonomi.

#### <span id="page-35-1"></span>Annullamento dell'esperienza di voto

Il Presidente ha la facoltà di annullare un'esperienza di voto quando il votante abbandona la cabina elettorale senza aver votato.

### **Annullamento tramite pulsante**

- <span id="page-35-2"></span>Durante il voto, il pulsante di attivazione risulta di colore GIALLO.
- Se il votante esce dalla cabina elettorale senza aver votato, il Presidente tiene premuto il pulsante per 15 sec., al termine dei quali lo stesso emette un segnale acustico ed entra in modalità "IDLE";
- La schermata prodotta sul display è la seguente:

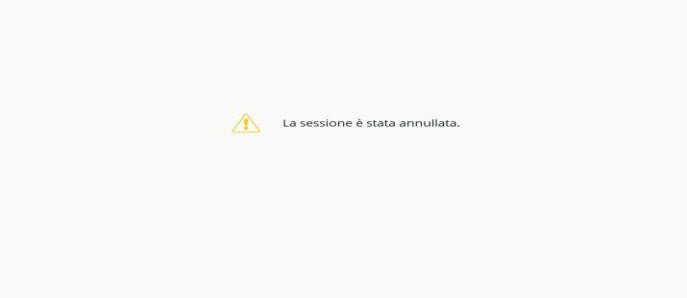

In questo caso la VM non registra alcun voto e il pulsante ritorna a breve di colore VERDE.

L'annullamento del voto deve essere verbalizzato.

## **Annullamento del voto in sessione di voto mobile**

<span id="page-36-0"></span>Nella sessione di voto mobile le operazioni del Pulsante vengono svolte con l'utilizzo del pin, indicato nel report di produzione delle VM. Selezionando l'apposita funzione compaiono le seguenti schermate.

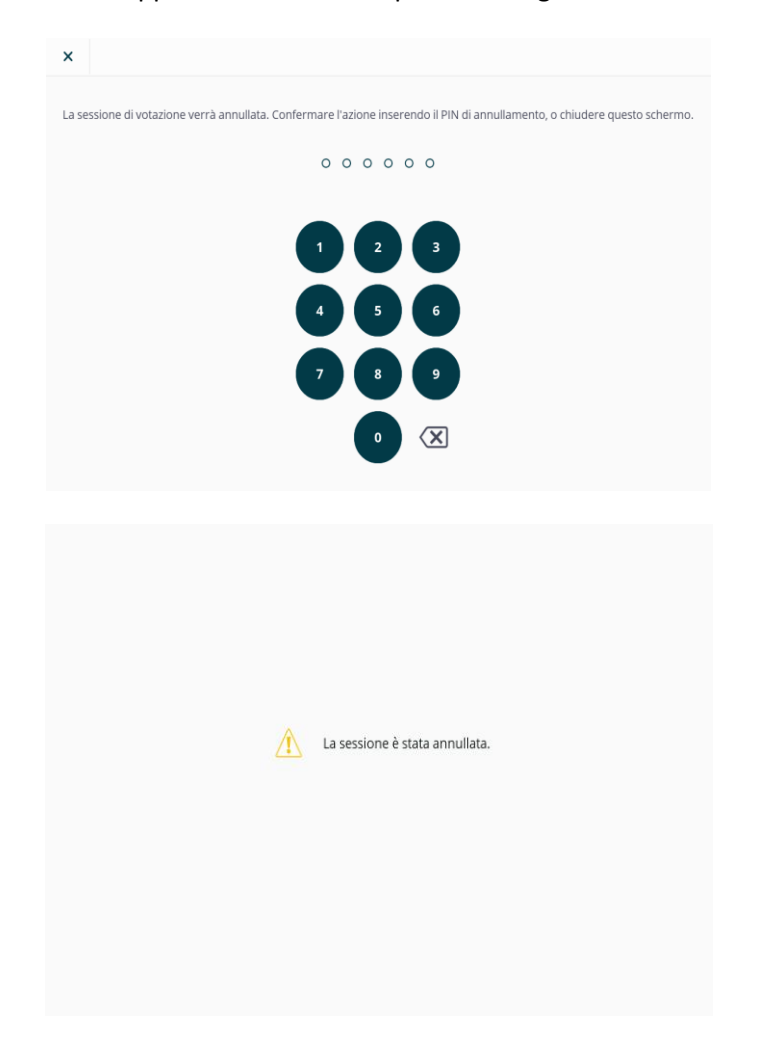

## <span id="page-36-1"></span>**10. Chiusura della sessione di voto**

La VM è predisposta per non poter chiudere la sessione di voto prima della chiusura ufficiale dei seggi (h 23:00 di domenica 22 ottobre 2017). Nel caso a tale orario siano ancora presenti votanti nel seggio, il Presidente può procrastinarne la chiusura sino a che tutti i presenti abbiano votato oppure decidere unilateralmente di chiudere la sessione di voto.

## <span id="page-36-2"></span>Come procedere alla chiusura della sessione di voto

Le fasi di questa procedura dipendono dalla configurazione della VM. Dal menu scegliere l'opzione:

- Inserire nuovamente il PIN Presidente utilizzato in fase di avvio: il processo di chiusura si avvia in automatico;
- Seguendo la procedura guidata, la VM produce il **Rapporto di chiusura**;
- Se la procedura si svolge in modo regolare, la VM chiude la sessione di voto e passa dallo stato di **APERTA** a quello di **CHIUSA**.

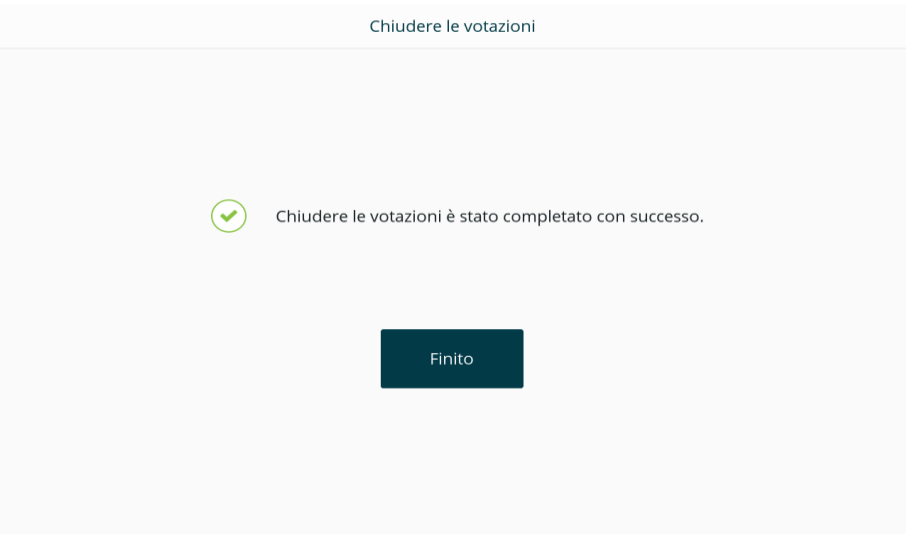

- Premere il pulsante FINITO. A questo punto la VM non può più accogliere voti e la scritta **FINITO** compare alla base del display.
- Spegnere la VM e scollegare tutti i cavi.

#### <span id="page-37-0"></span>Chiusura del Voto

All'orario prefissato (h 23.00 di domenica 22 ottobre 2017) e in assenza di Votanti presso il seggio, il Presidente effettua l'operazione di Chiusura voto sulle VM, inserendo il PIN in sua dotazione nell'apposita schermata e stampando il report di Chiusura voto.

Una volta effettuata la stampa del report, il Presidente rompe i sigilli della VM, estrae la memoria USB contenente i voti, provvede a inserirla nella busta predisposta e la sigilla.

Nel caso in cui il Presidente riscontri difficoltà nell'eseguire le operazioni sopra riportate, lo stesso avvisa il Tecnico, il quale gli fornirà i chiarimenti necessari per portate a termine le operazioni.

Nel caso il Tecnico riscontri un guasto nella VM (se, per esempio, la VM non chiude la fase di voto nonostante l'inserimento del PIN), lo stesso si attiva contattando l'Help Desk.

Di seguito viene riportata la tabella di riepilogo dei processi e delle relative responsabilità:

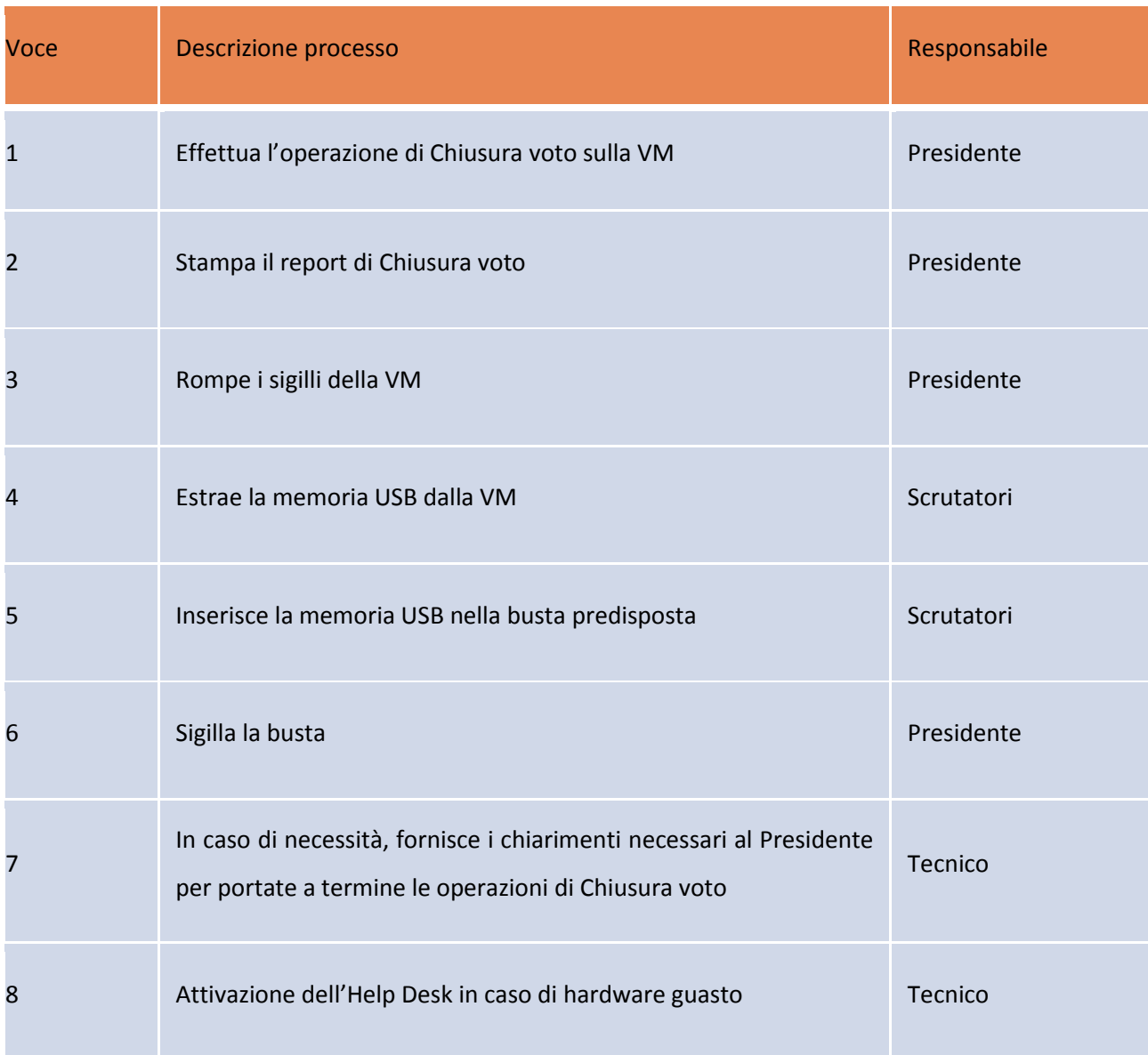

## <span id="page-38-0"></span>Reimballaggio della VM e verbale di riconsegna

A operazioni di voto concluse, tutte le VM utilizzate presso i seggi devono essere scollegate dai componenti rimovibili e ricollocate nell'imballo originale. Questa operazione è in carico al Presidente, che deve contestualmente compilare e sottoscrivere l'ultima colonna del Verbale di riconsegna.

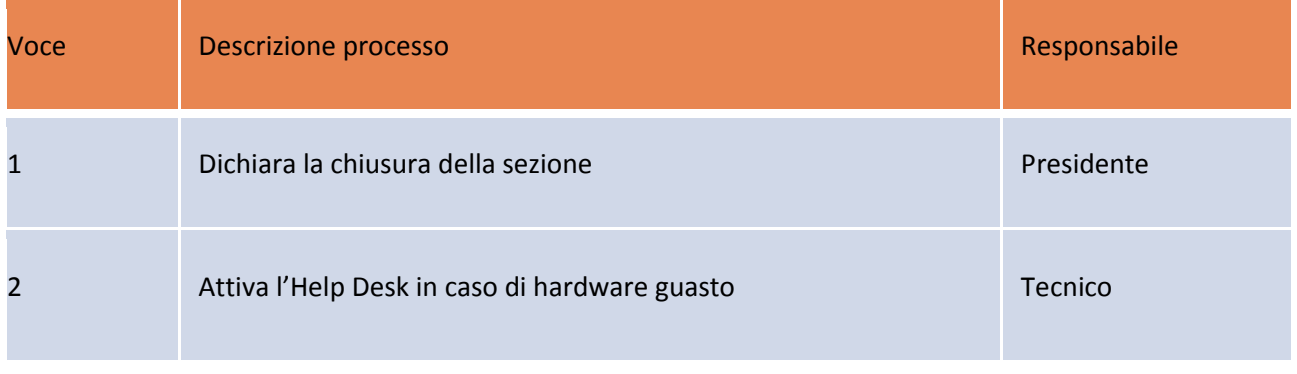